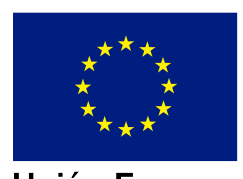

Unión Europea Fondo Social Europeo

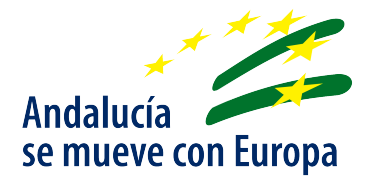

# **GINFO**

# **Manual de Usuario**

*Sistema de Gestión de Solicitudes de Subvenciones a la Implementación y el Sostenimiento de la Red de Centros de Acceso Público a Internet en Municipios andaluces de menos de 10.000 habitantes ("Centros GUADALINFO") y de la Red de Centros de Acceso Público a internet en municipios andaluces de más de 10.000 habitantes y menos de 20.000 habitantes("Centros GUADALINFO").*

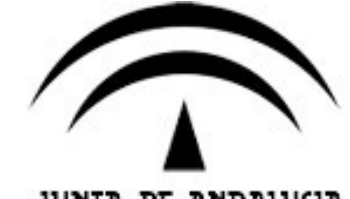

JUNTA DE ANDALUCIA

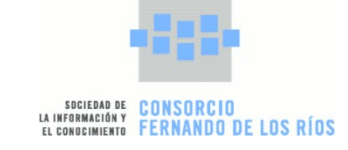

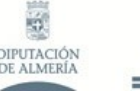

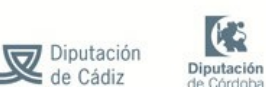

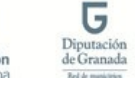

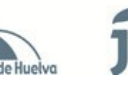

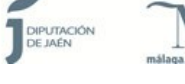

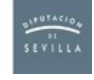

*Página 1 de 65*

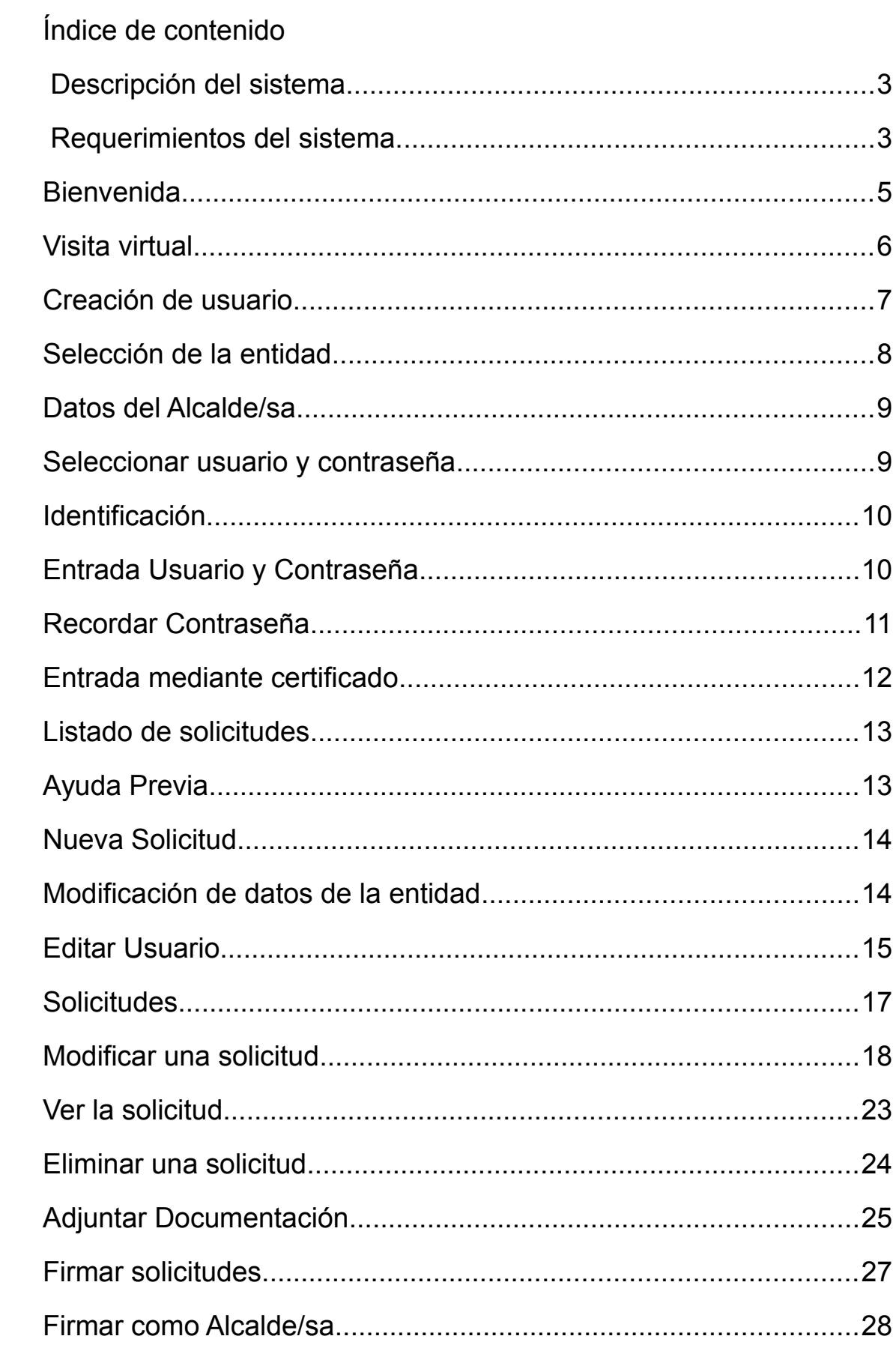

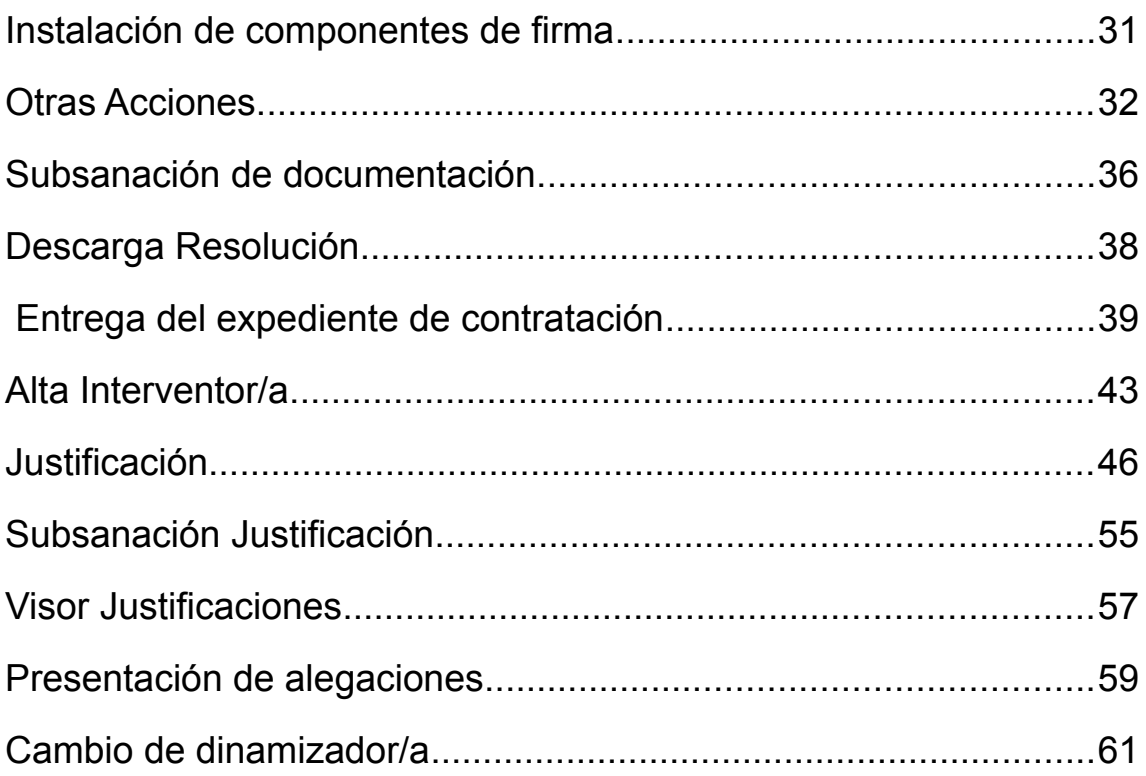

## **Introducción**

En la sección actual se procederá a realizar una descripción de las funcionalidades, objetivos y requerimientos del sistema de información GINFO.

#### **1.1 Descripción del sistema**

El Sistema de Gestión de Solicitudes de Subvenciones a la Implementación y el Sostenimiento de la Red de Centros de Acceso Público a Internet en Municipios andaluces de menos de 10.000 habitantes y en municipios de más de 10.000 habitantes y menos de 20.000 habitantes, "Centros GUADALINFO", GINFO, es un sistema que gestiona las solicitudes de las entidades locales que se quieran acoger a este programa.

Desde esta oficina virtual se podrá, realizar la solicitud de la subvención, consultar la resolución de concesión, adjuntar la documentación necesaria así como la posterior justificación del mismo.

#### **1.2 Requerimientos del sistema.**

Desde el punto de vista del usuario de la aplicación web, sólo será necesario un navegador web con soporte de Javascript, como Mozilla Firefox<sup>[1](#page-3-0)</sup>, Google Chrome, o Internet Explorer. Para la visualización e impresión de los documentos generados será necesario un visor de documentos PDF, como Adobe Reader<sup>[2](#page-3-1)</sup>.

Puesto que se requiere la firma digital, será necesario disponer de un certificado digital instalado en el navegador. Puede solicitar un certificado digital desde la página principal de la Fábrica Nacional de Moneda y Timbre (FNMT<sup>[3](#page-3-2)</sup>).

Actualmente el cliente de @firma v3.3.1 soporta los sistemas operativos Microsoft Windows XP SP3, Vista, 7 y 8; así como Guadalinex v7 y v8, y Ubuntu 12.04, 12.10, 13.04 y 13.10.

En cuanto a navegadores, para entornos Windows se soportan los siguientes: Internet Explorer 8-10, Mozilla Firefox 12-26, Google Chrome 19-32.

Para entornos Linux (Ubuntu), en función de la disponibilidad en el repositorio oficial de la distribución, está soportado el navegador Mozilla Firefox en sus versiones 13-27, y Chrome en sus versiones 19-30.

En cuanto a la máquinas virtual de Java, se requiere disponer de JRE 1.6 (1.6.0\_33 o superior) o JRE 1.7 (1.7.0\_10 o superior). **En el caso de usar Java 7 se recomienda acceder al panel de control de Java, pestaña "Seguridad" y situar el indicador en el nivel de seguridad "Media".** 

Si surge algún problema durante el proceso de la firma que impide llevarla a

<span id="page-3-0"></span><sup>1</sup>Para descargar el navegador web Mozilla Firefox visite http://www.getfirefox.com

<span id="page-3-1"></span><sup>2</sup>Para descargar el visor de documentos PDF visite http://www.adobe.es

<span id="page-3-2"></span> $3P$ uede solicitar el certificado en http://www.cert.fnmt.es

cabo, se recomienda instalar la versión de Java 7 update 45 y probar a firmar desde Google Chrome o Mozilla Firefox. Para ello, se pueden seguir los pasos indicados en el manual de resolución de problemas de firma, disponible para descargar en el siguiente enlace:

[https://drive.google.com/file/d/0B4xpOgnYw2KWUGxIcVNhRm0xbWM/edit?](https://drive.google.com/file/d/0B4xpOgnYw2KWUGxIcVNhRm0xbWM/edit?usp=sharing) [usp=sharing](https://drive.google.com/file/d/0B4xpOgnYw2KWUGxIcVNhRm0xbWM/edit?usp=sharing)

## **Bienvenida**

Al entrar en el sistema nos aparecerá la pantalla de presentación. En la parte inferior de la pantalla de bienvenida podemos observar seis iconos de acciones, para darnos de alta en el sistema, para acceder a éste, para descargar este manual, para acceder a la visita virtual y para obtener un certificado digital válido.

Si es la primera vez que visitamos el sistema tendremos que darnos de alta como usuario, para ello ir al apartado 4 de este manual. El segundo icono, nos llevará hacia la pantalla de identificación, donde podremos entrar en el sistema una vez nos hallamos dado de alta.

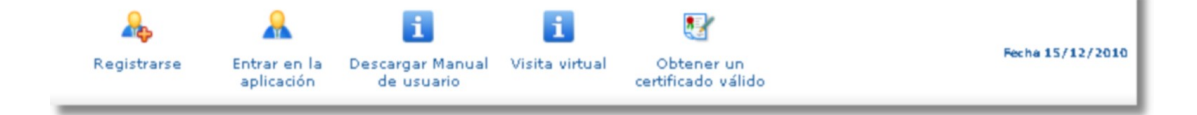

## **2.Visita virtual**

Desde la pantalla de Bienvenida se puede acceder a la sección de Visita Virtual, que contiene videos tutoriales en flash con las principales operaciones descritas en este manual.

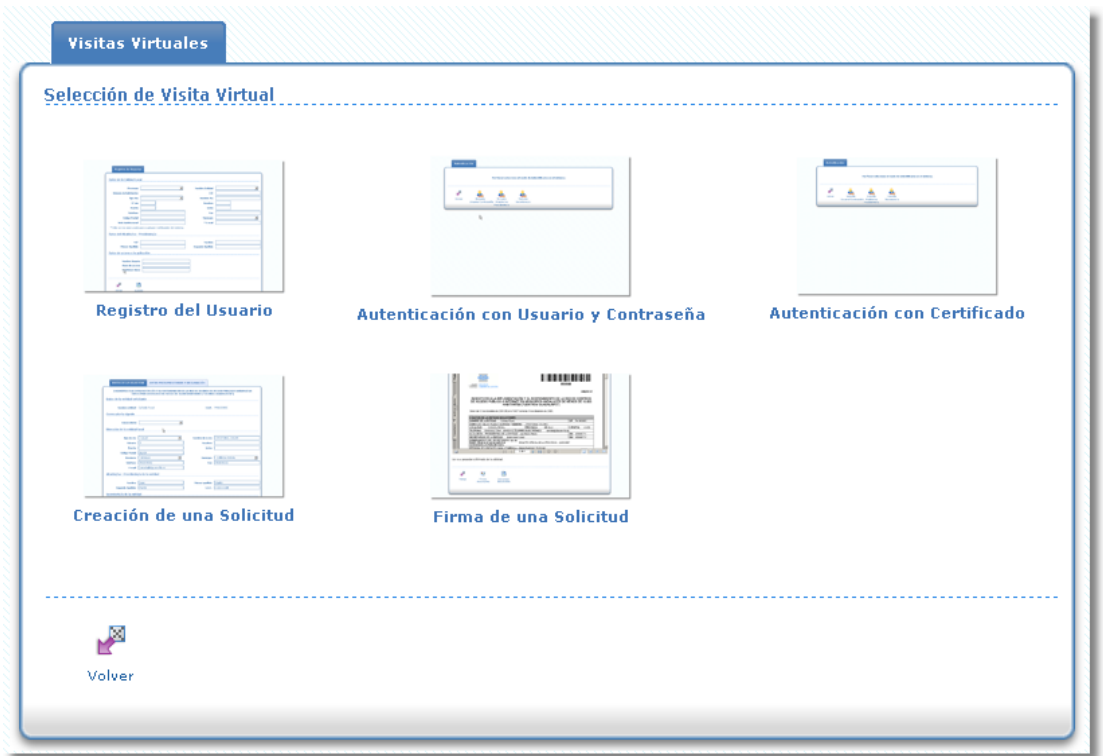

Pulse en cada imagen para acceder al video tutorial. Para visualizar los videos necesita tener instalado en su navegador el plug-in Adobe Flash Player, si no dispone de dicho plug-in su navegador lo detectará cuando acceda a uno de los videos y le pedirá permisos para su descarga e instalación.

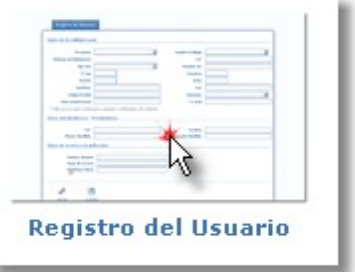

El reproductor de videos flash dispone de los controles reproducción/pausa y una barra de navegación. El vídeo se reproducirá automáticamente.

## **3.Creación de usuario**

Una vez pulsemos desde la pantalla de bienvenida el botón de registrarse, nos encontraremos en la pantalla de registro de usuarios.

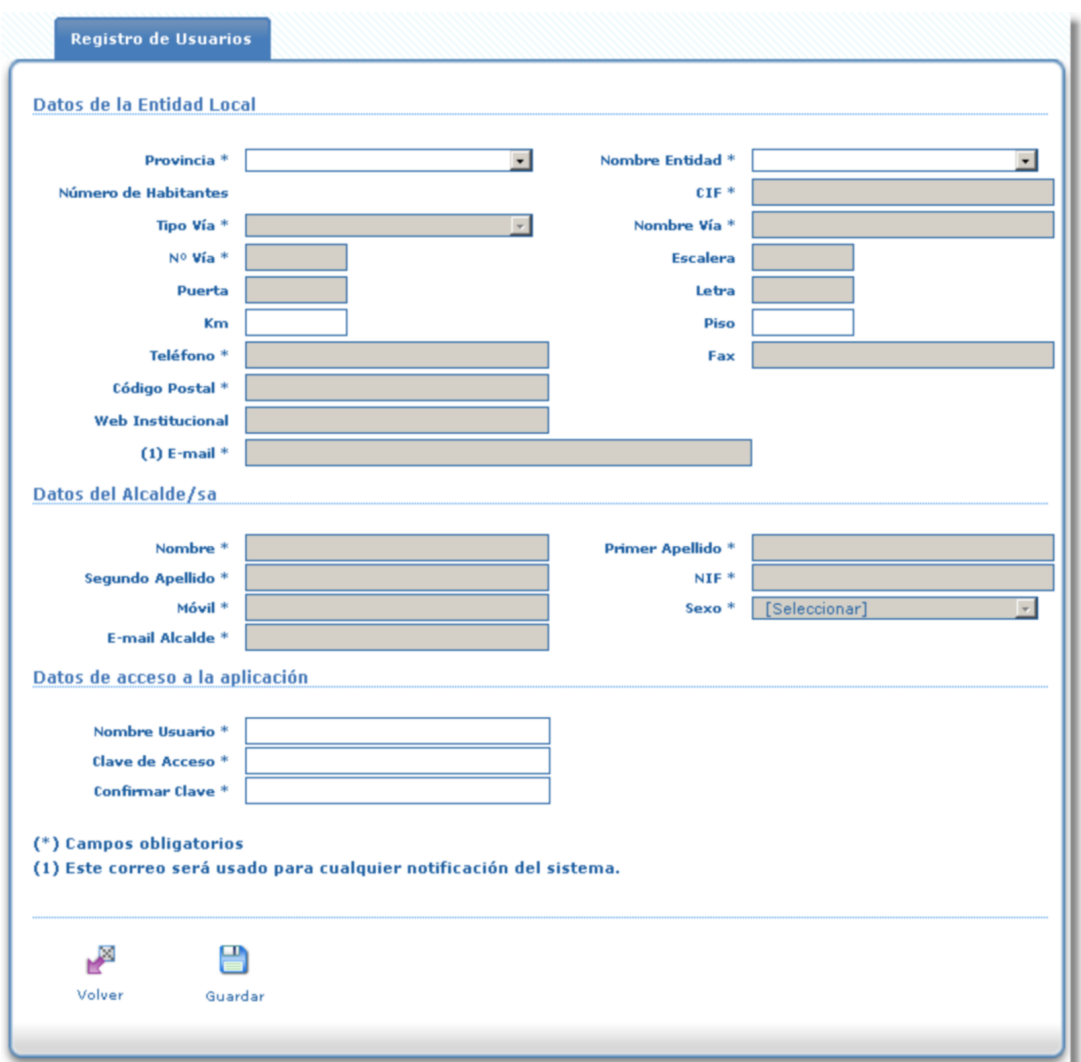

Para dar de alta un nuevo usuario la de entidad, se debe rellenar todos los datos de la pantalla. GINFO posee una lista con los datos de la mayoría de las entidades, con lo que una vez seleccionada la entidad, se cargarán automáticamente los datos disponibles de la entidad.

#### **3.1Selección de la entidad**

Para que se rellenen automáticamente los datos de la entidad, debe seleccionar en primer lugar la provincia y finalmente la entidad. El desplegable del nombre de entidad no se rellenará hasta que se seleccione la provincia. Revise los datos cargados por si existen errores.

En primer lugar seleccione la provincia a la que pertenece la entidad.

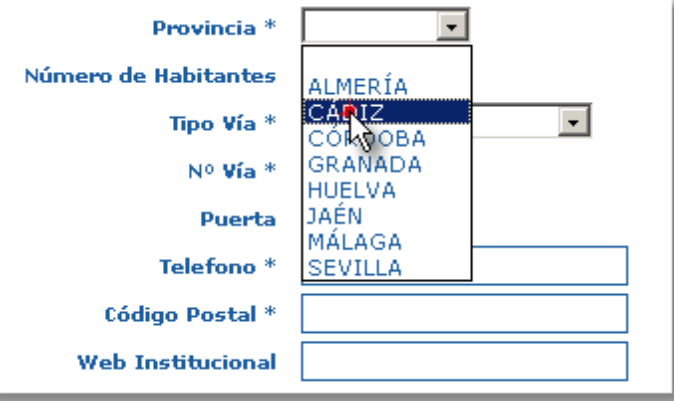

Una vez seleccionada la provincia de la entidad, el desplegable de "Nombre Entidad" contendrá la lista de todas las posibles entidades. Selecciones la entidad de la lista.

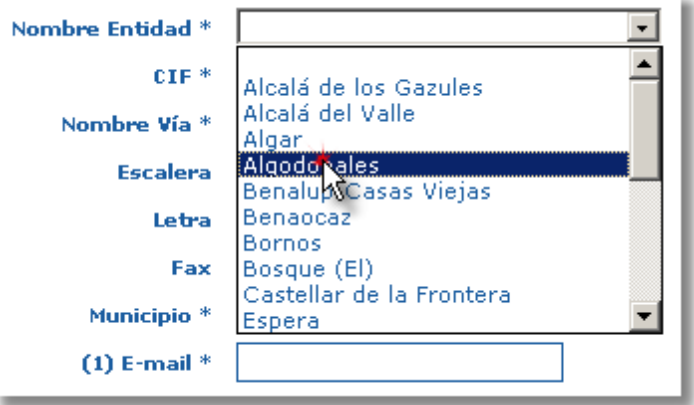

Al seleccionar la entidad, la mayoría de los campos de "Datos de la Entidad Local" se rellenarán automáticamente. Revise que los datos que aparezcan son correctos, o corríjalos en caso contrario.

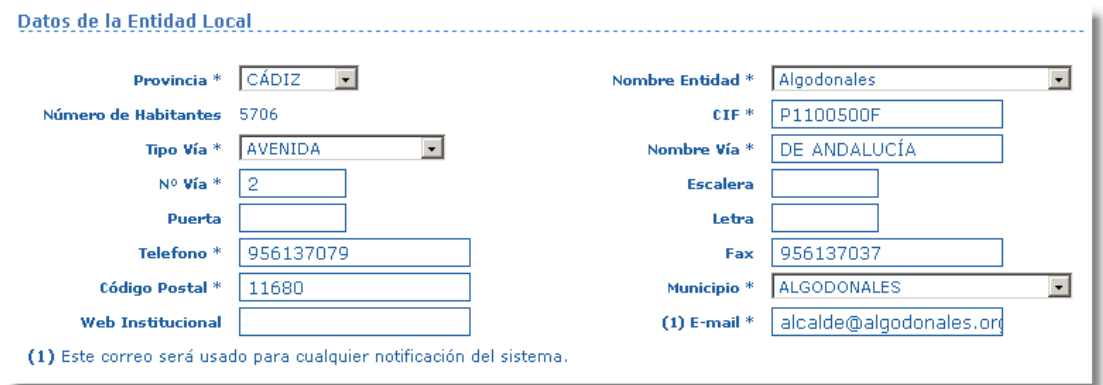

## **3.2Datos del Alcalde/sa**

A continuación se deberá introducir o modificar los datos del Alcalde/sa de la Entidad.

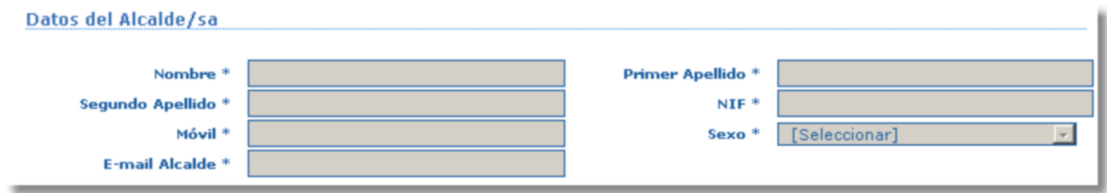

#### **3.3Seleccionar usuario y contraseña**

Para poder entrar en el sistema posteriormente debe seleccionar un nombre de usuario y contraseña. Si el nombre de usuario que seleccione ya está siendo utilizado por otro usuario, le aparecerá un mensaje de error. La contraseña debe tener entre 4 y 20 caracteres. Recuerde el nombre de usuario y la contraseña elegida.

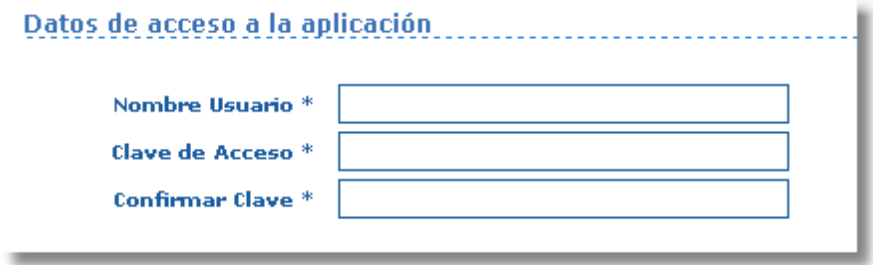

Si se olvida la contraseña la podrá recuperar, para ello se le enviará un correo electrónico a la dirección de correo electrónico indicado en la sección de "Datos de la Entidad Local", por lo que asegúrese de indicar un correo válido. Una vez rellenado todos los datos procedemos a crear el nuevo usuario de la entidad, pulsando el botón "Guardar". Al pulsar el botón se creará el nuevo usuario, y se accederá al sistema automáticamente.

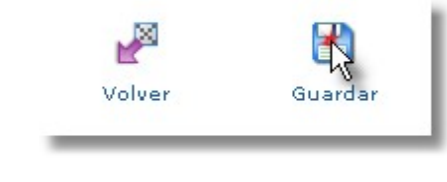

# **4.Identificación**

Si desde la pantalla de bienvenida seleccionamos "Entrar en la aplicación".

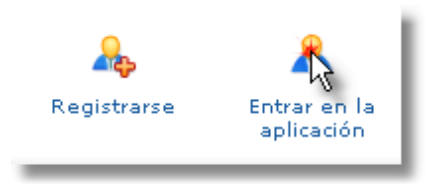

Se nos mostrará una pantalla para seleccionar el modo de autenticación para acceder al sistema.

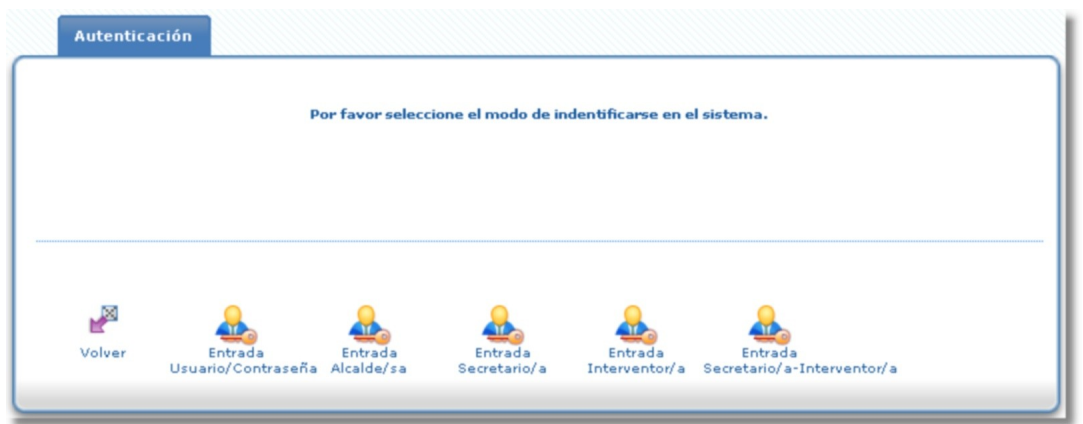

Tanto la entrada al sistema del Secretario/a, Interventor/a, Secretario/a-Interventor/a como del Alcalde/sa, necesitan la autenticación mediante certificado digital.

#### **4.1Entrada Usuario y Contraseña**

Si seleccionamos "Entrada Usuario/Contraseña" pasaremos a otra pantalla donde se nos pedirá el nombre de usuario y contraseña elegidos durante el registro en la aplicación.

Una vez introducidos los datos, pulsamos sobre "Identificarse" para acceder al

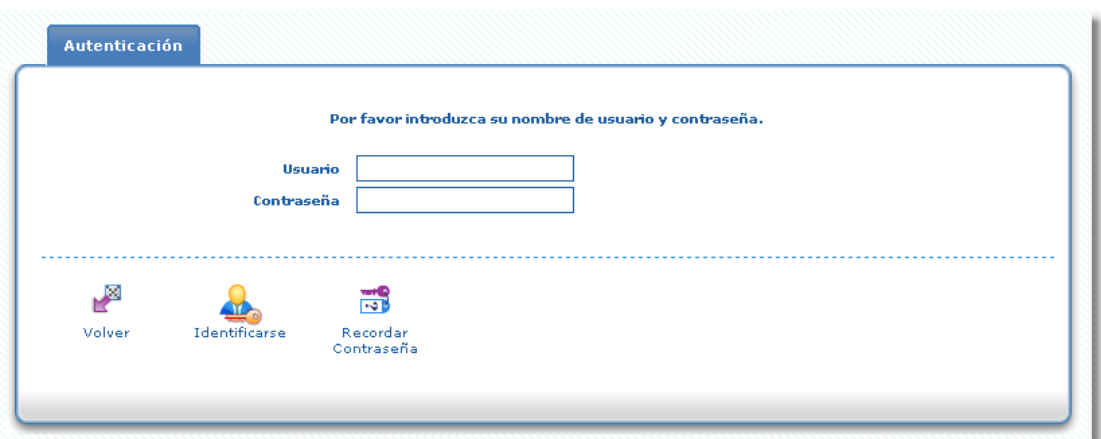

sistema. Si se olvida la contraseña, podemos seleccionar "Recordar Contraseña".

#### **4.1.1Recordar Contraseña**

Si se pulsa sobre "Recordar Contraseña" accederemos a la pantalla de recuperación de contraseña. Para poder recuperar la contraseña será necesario conocer el nombre de usuario utilizado para acceder al sistema, el nombre de la entidad y el CIF de al entidad. El nombre de la entidad se escogerá de un listado de entidades.

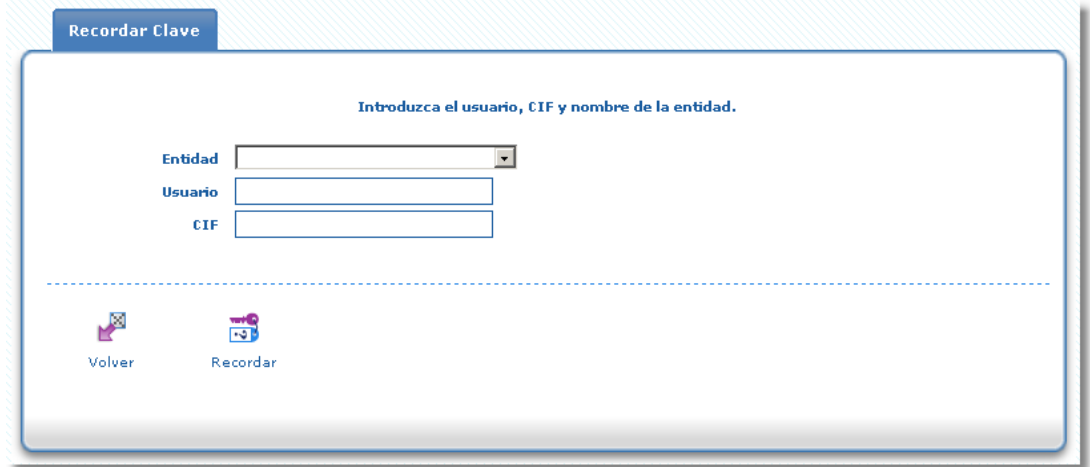

Si todos los datos son correctos, se enviará un correo a la dirección de e-mail que se indicó en la pantalla de alta de usuario.

#### **4.2Entrada mediante certificado**

Tanto el Secretario/a, Interventor/a, como el Alcalde/sa, accederán al sistema mediante certificado digital. Para ello deberán tener instalado en el navegador web, el certificado digital expedido por la FNMT. Desde la pantalla de identificación seleccionamos la entrada como Secretario/a o como Alcalde/sa.

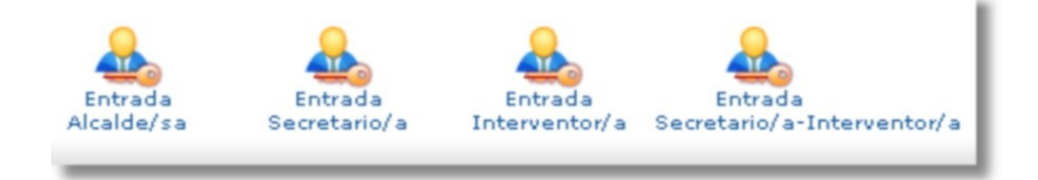

Al pulsar sobre uno de los dos iconos, el navegador nos indicará que se va a comenzar a realizar una comunicación segura, por lo que nos preguntará si aceptamos los certificados digitales de la Junta de Andalucía. Una vez aceptado, el navegador nos mostrará la lista de certificados instalados. Seleccionamos nuestro certificado digital y pulsamos "Aceptar". Una vez hayamos aceptado, el proceso de autenticación comenzará. Finalmente se nos mostrará una pantalla resumen, con los datos del certificado aceptado.

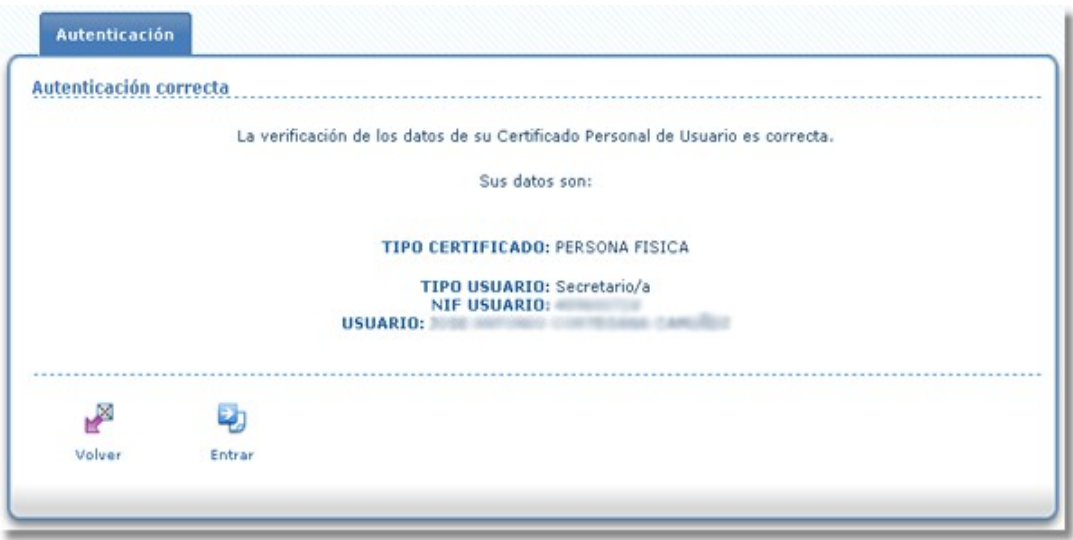

Pulsamos sobre "Entrar" para acceder a la aplicación. Se nos mostrará la pantalla de listado de solicitudes.

## **5.Listado de solicitudes**

Una vez se accede al sistema nos encontraremos ante la pantalla principal de la aplicación. En esta pantalla se listarán todas las solicitudes pertenecientes a la entidad.

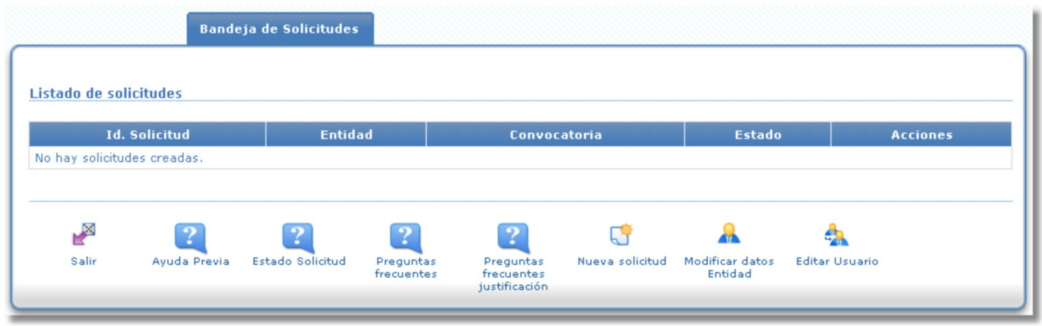

En la parte inferior de la página nos encontraremos con una serie de botones, con los que podremos consultar una ayuda previa, estado de la solicitud, consultar preguntas frecuentes, consultar preguntar frecuentes justificación, crear una nueva solicitud, modificar los datos de la entidad, modificar los datos de acceso del usuario logueado ó salir de la aplicación.

El botón de Nueva Solicitud, solo aparecerá si todas las solicitudes de convocatorias vigentes están presentadas.

#### **5.1Ayuda Previa**

Si pasamos el ratón sobre el icono de Ayuda Previa se mostrará una pequeña pantalla la cual contendrá la ayuda.

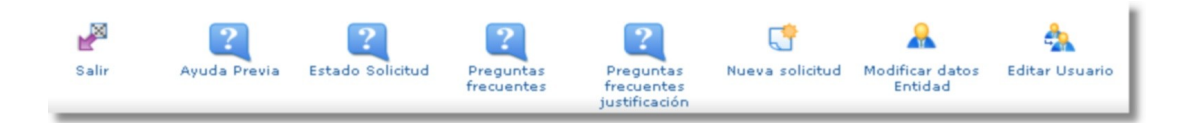

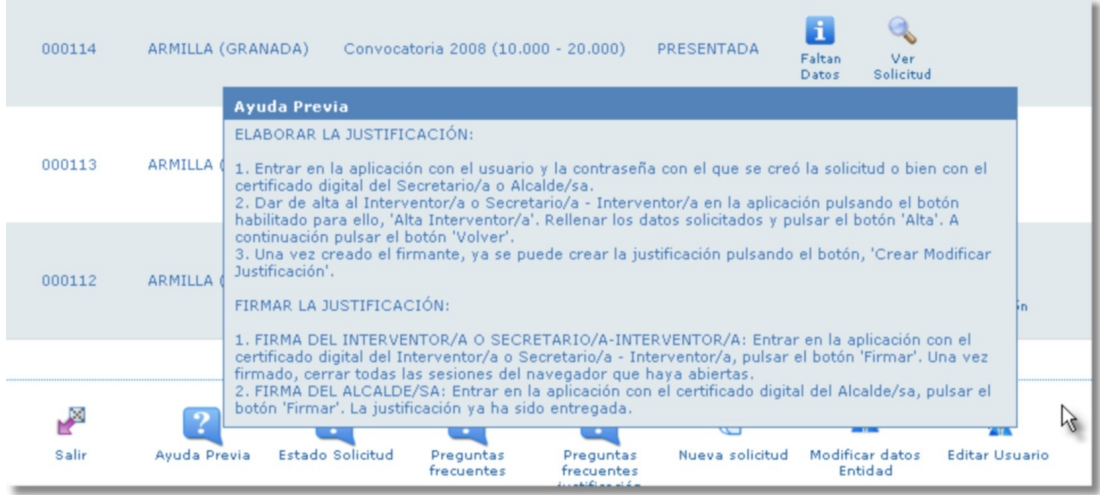

## **5.2Nueva Solicitud**

Solo se puede tener una solicitud abierta durante una convocatoria vigente de presentación solicitudes. Hasta que no se presente la solicitud no se podrá crear otra. Para crear una nueva solicitud seleccionamos "Nueva Solicitud" de la barra de iconos en la pantalla de listado de solicitudes.

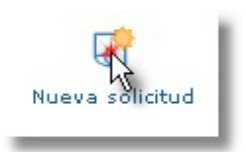

Al pulsar sobre este botón, se creará una solicitud y se enviará directamente a la pantalla de edición de la solicitud. Cuando volvamos a la pantalla de listado de solicitudes el botón "Nueva solicitud" no estará disponible hasta que terminemos de tramitar la solicitud o la eliminemos.

En el caso de que no exista una convocatoria vigente de presentación de solicitudes, cuando se intente crear una solicitud se mostrará el siguiente mensaje.

- No se puede dar de alta la solicitud, ya que no existe ninguna convocatoria vigente.

#### **5.3Modificación de datos de la entidad**

Para modificar los datos de la entidad pulsamos desde la pantalla de listado de solicitudes, el botón "Modificar datos Entidad".

Nos aparecerá la pantalla de edición de entidades, donde se pondrá editar los datos de ésta. Algunos datos no se podrán cambiar como la provincia, el nombre de la

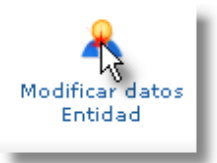

entidad y el número de habitantes.

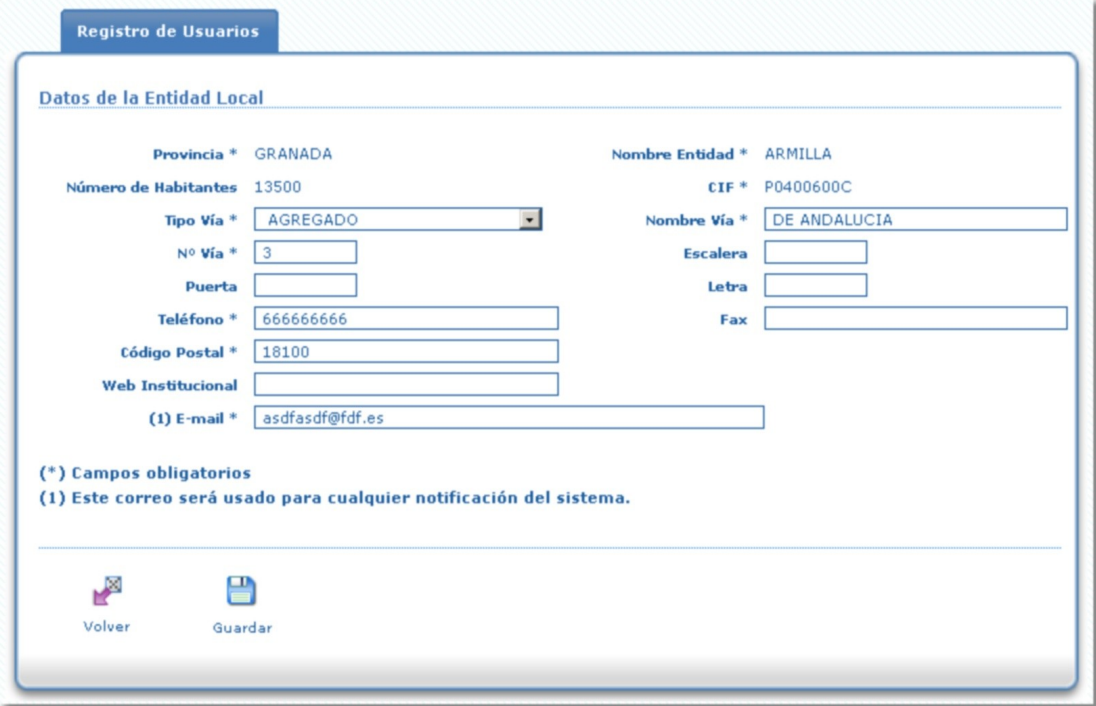

Una vez terminada la edición de los datos de la entidad pulsamos sobre "Guardar" para almacenar los cambios realizados. Si pulsamos sobre "Volver" volveremos a la pantalla de listado de solicitudes.

#### **5.4**

#### **5.5Editar Usuario**

El usuario logueado tiene la opción de modificar sus datos de acceso a la aplicación. Para ello deberá pulsar sobre el botón "Editar Usuario".

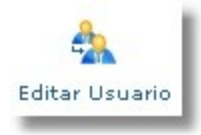

Accederemos a la pantalla de edición de usuario, desde ella podemos modificar

tanto el nombre de usuario como la clave.

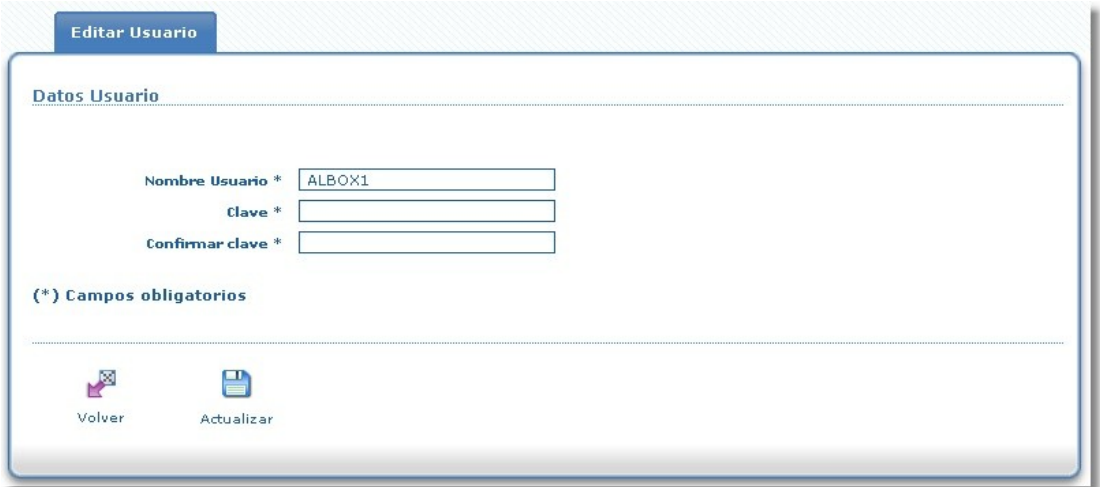

Una vez terminada la edición de los datos de usuario pulsamos sobre "Actualizar" para almacenar los cambios realizados. Si pulsamos sobre "Volver" volveremos a la pantalla de listado de solicitudes.

## **6.Solicitudes**

Desde la pantalla de listado de solicitudes podremos acceder a cualquier solicitud del usuario.

En función del estado de la solicitud y del tipo de usuario podremos realizar diferentes acciones sobre la solicitud. Por ejemplo, solo el Alcalde/sa podrán firmar las solicitudes.

Mientras se estén modificando las solicitudes y proyectos, las solicitudes se encontrarán en el estado "Abierta". En el estado "Abierta" se permite modificar los datos de la solicitud, comprobar que sus datos estén o no incompletos, imprimir copias

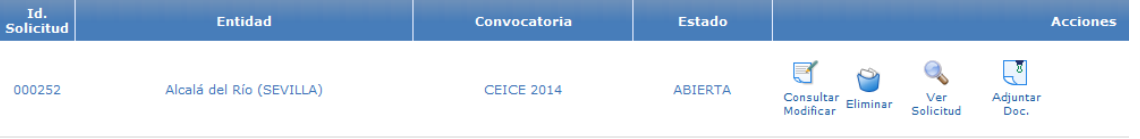

no válidas o eliminar la solicitud.

Las solicitudes pasan por dos estados, "Abierta" y "Presentada". Según el tipo de usuario con que accedemos a la aplicación se puede ver unas solicitudes u otras.

 Accediendo como un usuario sin certificado, se visualizarán las solicitudes que haya creado.

Si se accede como Alcalde/sa solo podremos ver las solicitudes donde se esté como Alcalde/sa. La finalidad del Alcalde/sa es verificar las solicitudes creadas, firmando éste la solicitud.

Si los datos de la solicitud están incompletos o presentan algún error en los controles de la solicitud aparecerá un botón con el texto "Faltan datos".

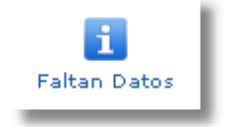

Si pulsamos sobre el botón "Faltan datos", se abrirá una ventana listando los posibles problemas de la solicitud e indicando en cada caso los datos que aún faltan por rellenar.

La mayoría de los formularios que se deben rellenar están organizados mediante pestañas. Al pulsar sobre las pestañas aparecerán los formularios. Cuando

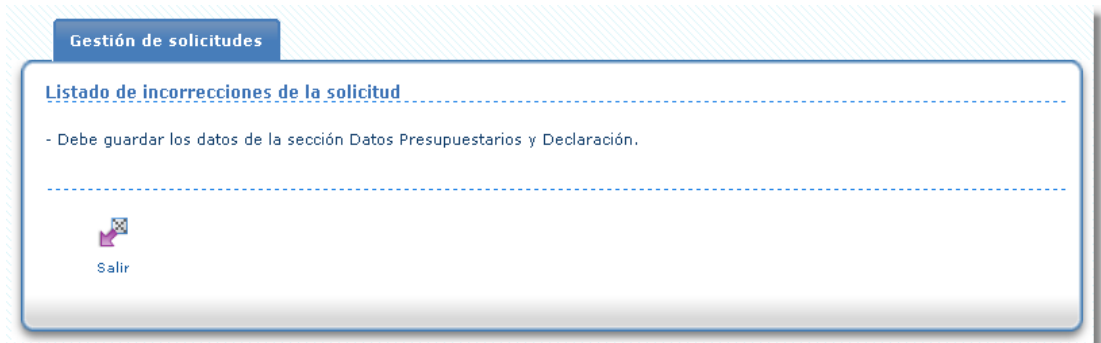

se pulse el botón "Guardar" en alguna pestaña se guardarán los datos de todas las pestañas del formulario.

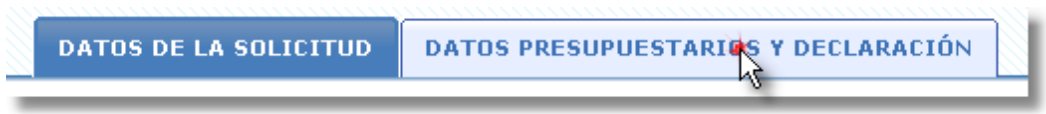

#### **6.1Modificar una solicitud**

Para modificar una solicitud, ésta debe estar en el estado "Abierta". Para ello desde la pantalla de selección de solicitudes pulsamos sobre el icono "Consultar / Modificar".

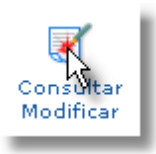

Con lo que nos llevará hacia la pantalla de modificación de la solicitud.

En la pestaña "Datos de la solicitud" se deben rellenar los datos principales de la solicitud.

Las secciones de "Dirección de entidad local" y "Alcalde/sa de la entidad" aparecerán rellenas con los datos que indicamos en la creación de la entidad. Se debe verificar si los datos que aparecen son correctos. Rellenamos el resto de las secciones, con los datos del Secretario/a, los datos bancarios y los datos del local propuesto para el centro Guadalinfo.

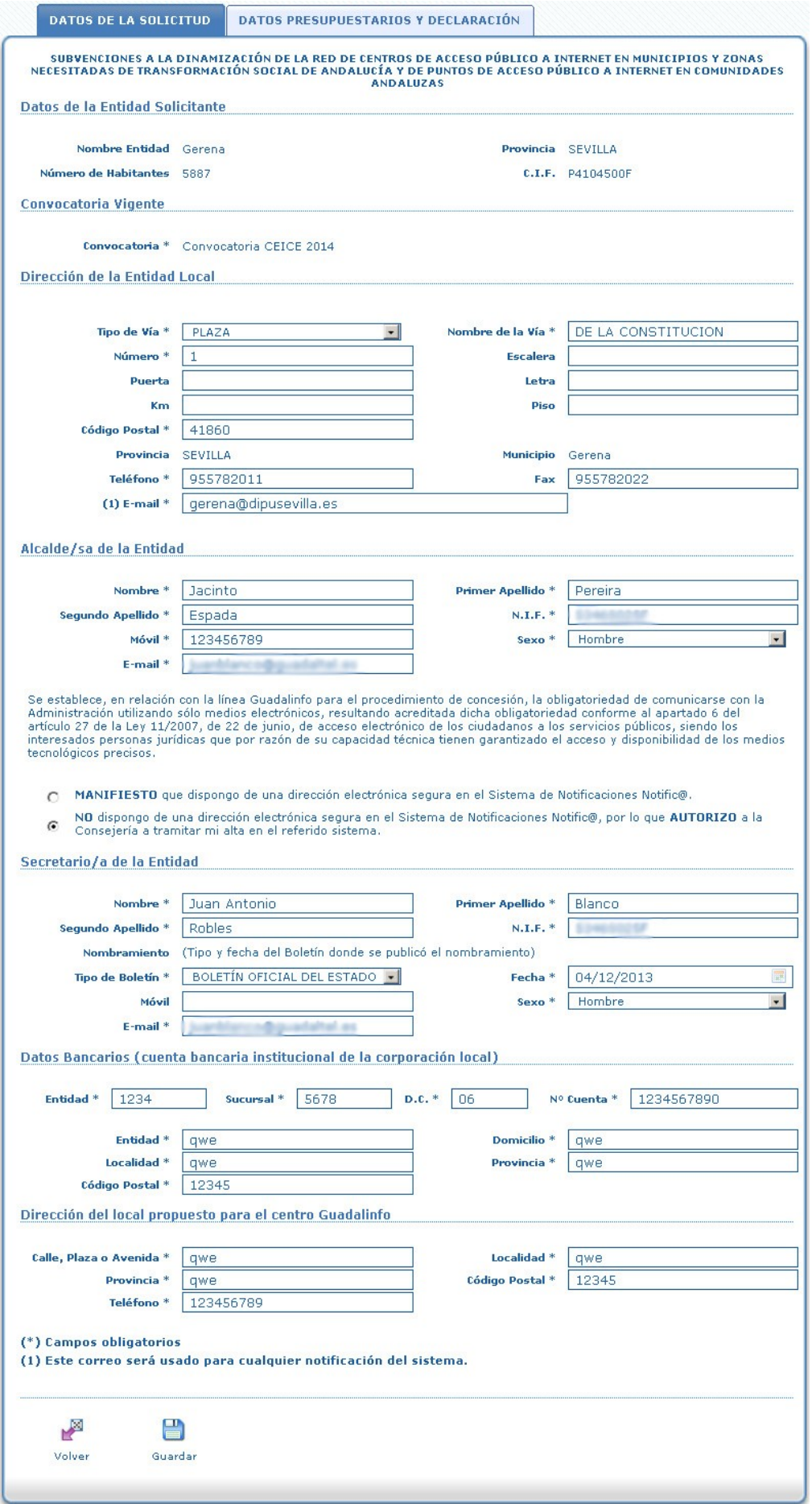

Cuando terminemos pulsamos sobre el botón "Guardar". En este momento se nos indicarán si existe algún error en algunos de los datos introducidos mediante un mensaje con fondo rojo.

- Debe indicar el n.i.f. del secretario/a. - Debe indicar el e-mail de la persona de contacto.

Si hacemos click sobre este mensaje de error se ocultará y se podrá continuar modificando la solicitud. Si el sistema no muestra ningún tipo de mensaje de este estilo los datos del formulario se habrán guardado correctamente.

Una vez guardado los cambios de esta pestaña, pulsamos sobre la siguiente pestaña, "Datos presupuestarios y Declaración".

En la sección "Memoria económica" se detallan los datos económicos de la solicitud y son precargados a partir de la convocatoria vigente seleccionada en la primera pestaña.

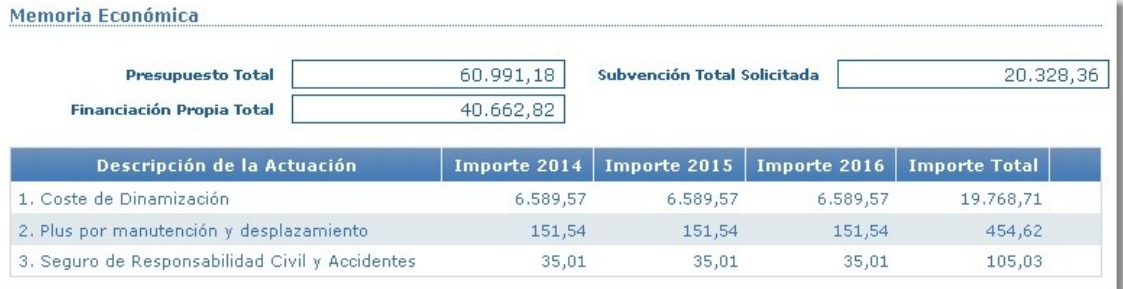

El campo "Presupuesto total" no es modificable y es calculado con la suma de los importes totales de cada actuación.

El campo "Subvención total solicitada" no es modificable y es calculado con la diferencia entre el "Presupuesto total" y la "Financiación propia total".

El campo "Financiación propia total" no es modificable y es calculado con el importe total de la actuación "Coste de Promoción y Difusión de ámbito local / comarcal".

En la sección "Otras Ayudas" se indicará si se han recibido o solicitado otras ayudas para la solicitud. En caso afirmativo, se deberá marcar el casillero.

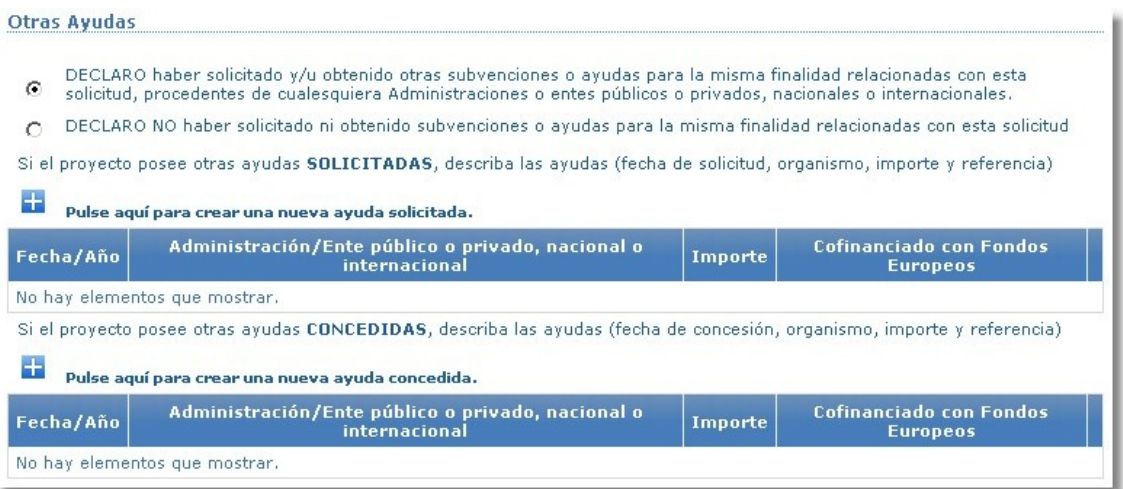

Para añadir un registro en algún bloque se deberá pulsar el botón con signo más.

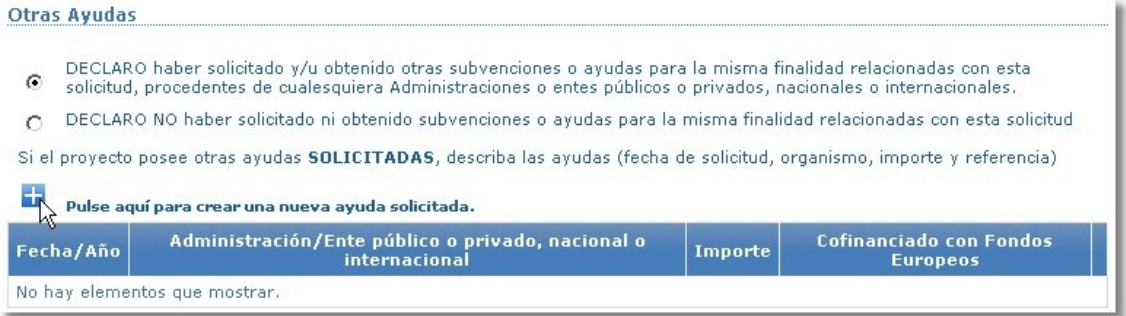

A continuación se rellenan los datos de la Otra Ayuda y se pulsa el botón "Aceptar" para guardar los datos.

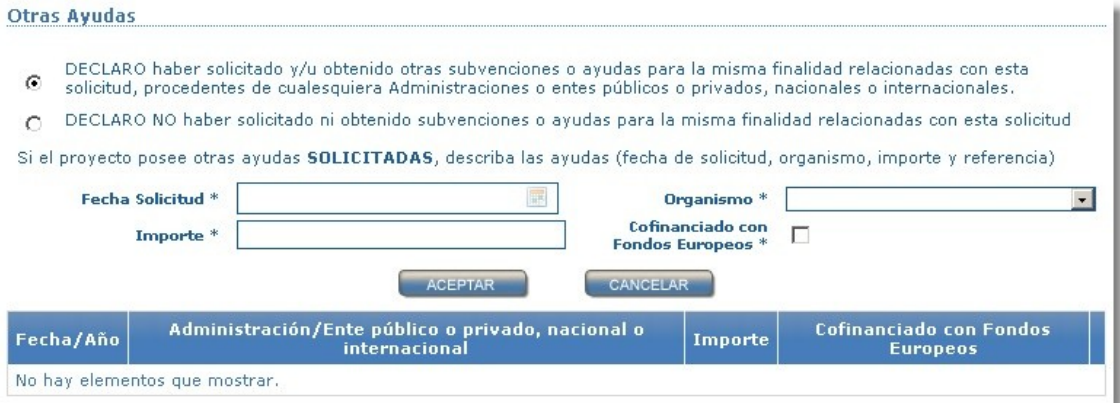

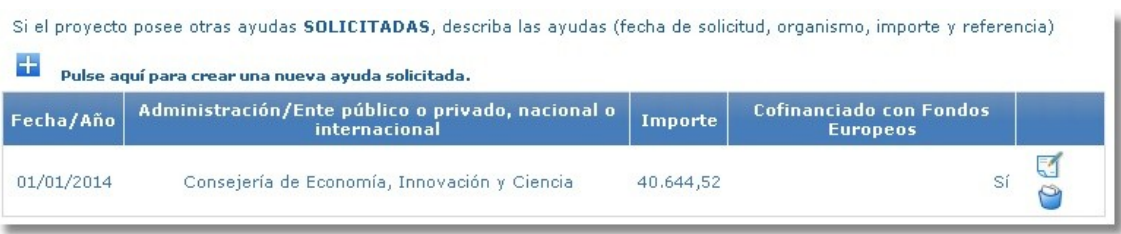

Mediante el primer icono del registro se podrá modificar los datos y con el segundo icono se podrá eliminar el registro de la Otra Ayuda.

En el apartado "Consentimiento expreso DNI/NIE" debe elegirse si prestar consentimiento para consultar los datos de identidad o no consentir y aportar copia autenticada.

#### Consentimiento expreso DNI/NIE expression contra a conservativo de la conservación de la conservación de la conservación de la conservación de la conservación de la conservación de la conservación de la conservación de la

- O Presto mi CONSENTIMIENTO para la consulta de mis datos de identidad a través del Sistema de Verificación de Datos de<br>Residencia
- © NO CONSIENTO y aporto fotocopia autenticada del DNI/NIE.

En la sección "Declaración jurada" se debe marcar sobre los casilleros de las declaraciones sobre la solicitud.

DECLARO tener la consideración de Ayuntamiento de un Municipio de Andalucía. AUTORIZO a comprobar que el Municipio cuenta con una población inferior a 20.000 habitantes o haya gestionado un Centro Guadalinfo. DECLARO que cumplo los requisitos exigidos para obtener la condición de persona beneficiaria, y aporto junto con esta  $\overline{\mathbf{v}}$ solicitud la documentación acreditativa exigida en las bases reguladoras. ■ DECLARO que cumplo los requisitos exigidos para obtener la condición de persona beneficiaria, y me comprometo a<br>● aportar, en el trámite de audiencia, la documentación exigida en las bases reguladoras. DI DECLARO que la entidad no se halla incursa en ninguna de las prohibiciones contempladas en las bases reguladoras. ME ACEPTO mi inclusión, en su caso, en la lista de beneficiarios publicada de conformidad con el artículo 7, apartado 2, letra d)<br>Mel REGLAMENTO (CE) Nº 1828/2006 de la Comisión, de 8 de diciembre de 2006. DECLARO contar con personal específico para el desempeño de las tareas de dinamización, con una experiencia mínima de 1 año en tareas de dinamización o formación. La titulación mínima exigida será la de Bachillerato, Ciclo Formativo de Grado ⊽ Superior o equivalente DECLARO estar en condiciones de disponer de un local adecuado para el óptimo funcionamiento del Centro, que implicará<br>contar con el mobiliario, equipamiento necesario y la red de área local plenamente operativa. DECLARO que la entidad beneficiaria no podrá proceder al traslado del local del Centro sin autorización previa del órgano concedente. La solicitud de autorización se presentará en los términos establecidos en el artículo 22. En el caso de que  $\overline{\mathbf{v}}$ dicho traslado sea autorizado, su coste y gestión serán asumidos y financiados al 100% por la entidad beneficiaria. DECLARO que la entidad beneficiaria deberá disponer de un Seguro de Responsabilidad Civil y de accidentes. DECLARO que la entidad beneficiaria deberá asegurar que el horario de funcionamiento de su Centro garantice siempre un .<br>20 horas a la semana en los municipios del grupo A y de 35 horas en los municipios del grupo B y C, tratando de  $\overline{\mathbf{v}}$ adaptar en la medida de lo posible dicho horario a las necesidades de los usuarios potenciales del municipio en que se ubica el Centro. El horario de funcionamiento deberá ser preferiblemente por la tarde. DECLARO que la entidad beneficiaria no podrá proceder al cierre al público del Centro sin autorización previa del órgano concedente, salvo la aparición de causas de fuerza mayor, que deberán ser comunicadas formalmente y de maner  $\overline{\mathbf{v}}$ inmediata a la aparición de las circunstancias que motiven el cierre. La solicitud de autorización se presentará en los términos establecidos en el artículo 22. DECLARO que la entidad beneficiaria deberá formalizar con la Entidad Colaboradora los objetivos a alcanzar anualmente,  $\overline{\mathbf{v}}$ que estarán alineados con el Plan Estratégico Guadalinfo. DECLARO que la entidad beneficiaria deberá programar las actividades del Centro en el Sistema Integral de Gestión de Actividades (SIGA). DECLARO que la entidad beneficiaria elaborará una Memoria Anual que contendrá de las actividades realizadas y el grado de cumplimiento de los objetivos marcados.

Para finalizar deberemos pulsar sobre el botón "Guardar" para confirmar todos

## **6.2Ver la solicitud**

los cambios realizados.

Desde el listado de solicitudes podemos ver una solicitud pulsando sobre el icono "Ver Solicitud", con lo que se generará un documento PDF con los datos de la solicitud. Si la solicitud no está firmada por el Alcalde/sa, aparecerá en las páginas del documento las palabras "Formulario en papel a título informativo". Su cumplimentación se realizará exclusivamente por medios electrónicos. http://www.consorciofernandodelosrios.es ".

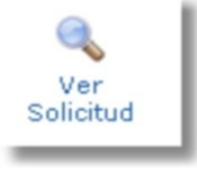

Al pulsar el icono se generará un archivo PDF y según la configuración del navegador se guardará en el equipo o se abrirá directamente.

Para la visualización e impresión de los documentos generados será necesario un visor de documentos PDF, como Adobe Reader[4](#page-24-0)

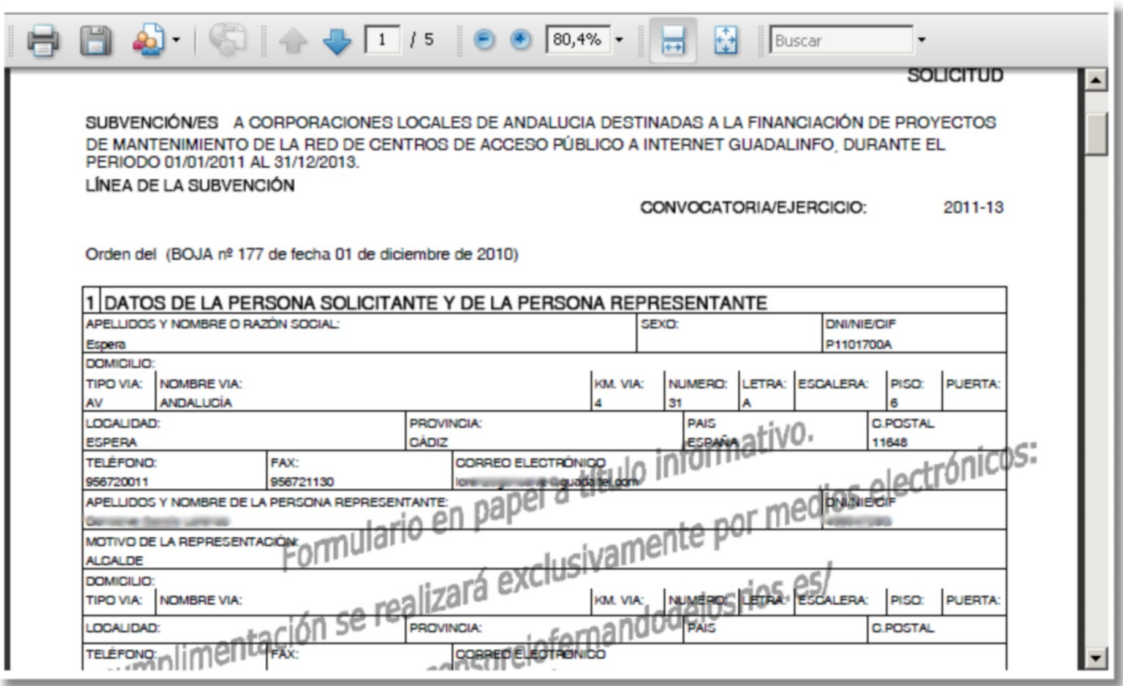

#### **6.3Eliminar una solicitud**

Para eliminar una solicitud pulsamos sobre el icono "Eliminar" de la línea de la solicitud en el listado de solicitudes. Tenga en cuenta que al eliminar una solicitud no se podrá recuperar.

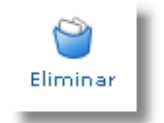

El usuario sin certificado y Alcalde/sa sólo podrán borrar la solicitud cuando se encuentre en estado "Abierta".

<span id="page-24-0"></span><sup>4</sup> Para descargar el visor de documentos PDF visite http://www.adobe.es

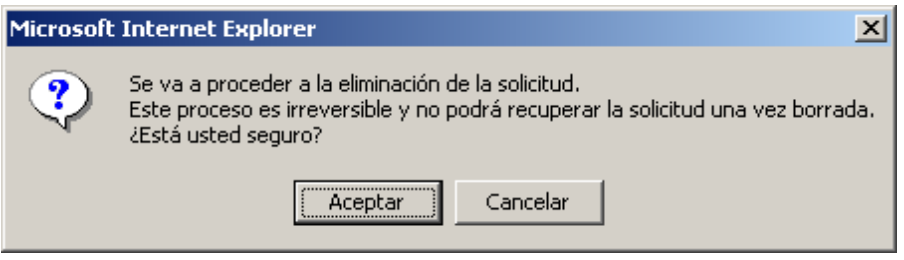

Pulse sobre el botón "Aceptar" para proceder con la eliminación de la solicitud ó sobre "Cancelar" para cancelar el proceso.

## **6.4Adjuntar Documentación**

En el proceso de presentación de solicitud, se solicita, en algunos casos, que se presente documento de representación legal y fotocopia autenticada de DNI/NIE.

Para aportar fotocopia autenticada de DNI/NIE hay que pulsar sobre el botón "Adjuntar Doc.".

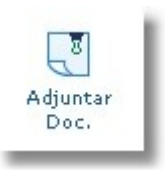

En esta pantalla habrá que incorporar una fotocopia de DNI/NIE en formato pdf. El documento de representación legal se autogenera obteniendo los datos de la soliticud.

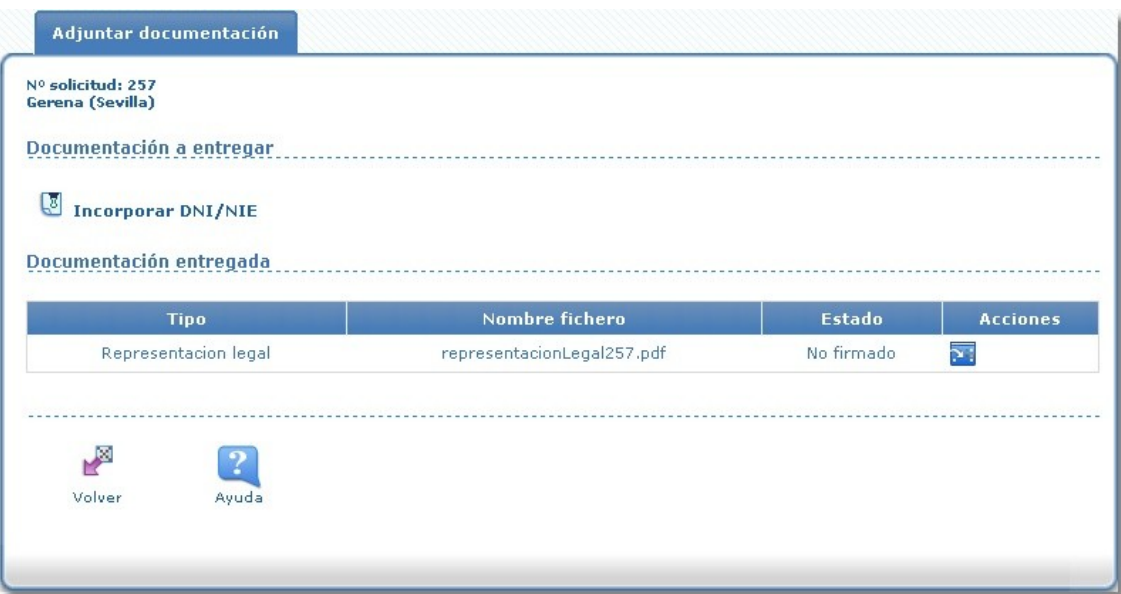

Una vez incorporada la fotocopia el/la Secretario/a deberá firmar cada documento. Es requisito necesario que estén firmados estos documentos para que se tenga en cuenta su incorporación antes de ser firmada la solicitud.

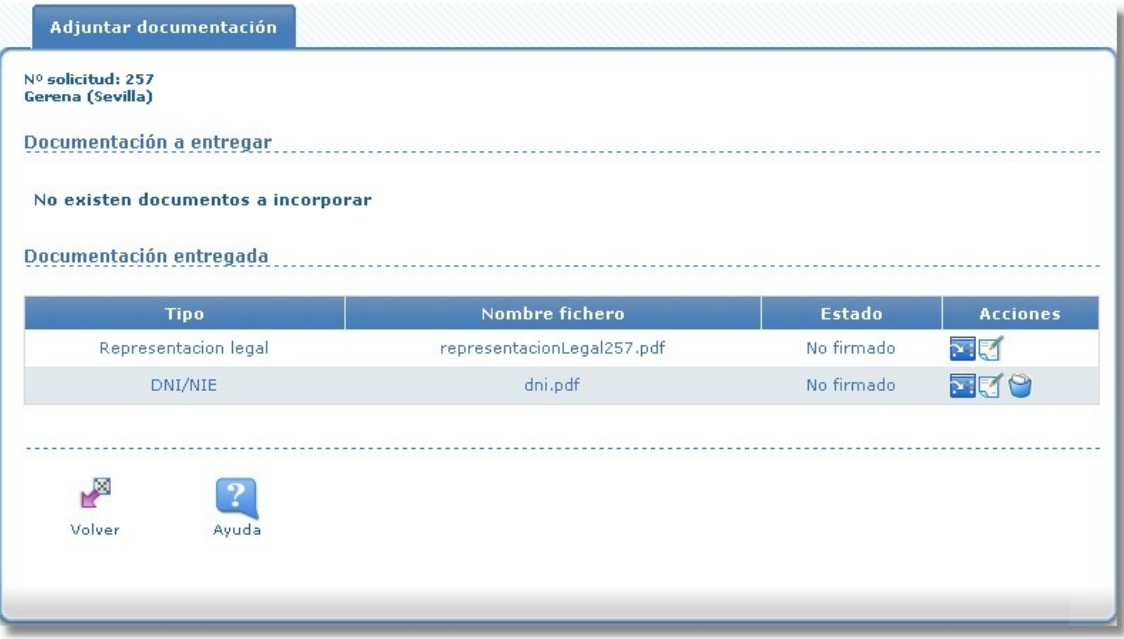

## **7.Firmar solicitudes**

Para poder tramitar las solicitudes deben ser firmadas por el Alcalde/sa de la entidad. Para poder firmar las solicitudes, se debe autenticar en el sistema mediante certificado digital. Para ello en la pantalla de modo de identificación seleccionamos entrar como Alcalde/sa.

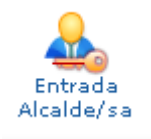

Cuando se accede con certificado digital, aparece la ventana de Autenticación, donde se pide elegir certificado digital (si hay más de uno instalado en el PC) y a continuación, si procede, pide la contraseña de la clave privada del certificado.

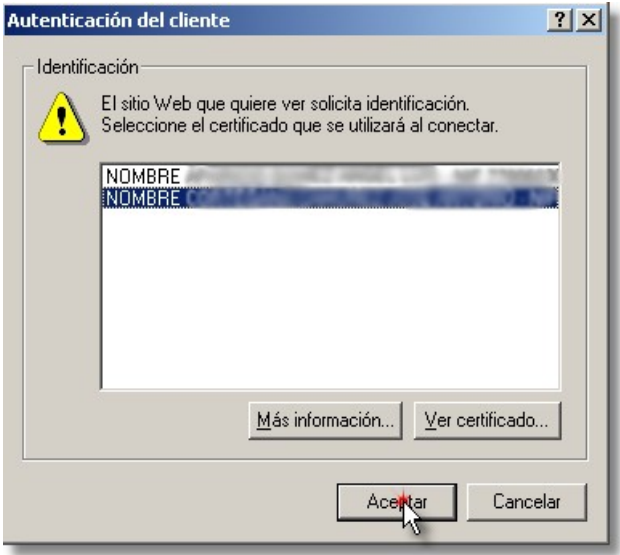

A continuación aparecerá una ventana donde se valida la identificación y pide Entrar en la aplicación.

#### **7.1Firmar como Alcalde/sa**

Desde la pantalla de modo de identificación se seleccionará "Entrada Alcalde/sa". Una vez autenticado, se mostrará la lista de solicitudes, tendremos acceso a la lista de todas solicitudes que hayan sido guardadas con referencia al DNI del Alcalde/sa. El Alcalde/sa deberá seleccionar la solicitud que desea firmar

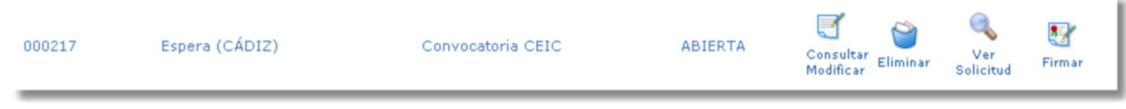

Pulsará sobre el icono de "Firmar" para comenzar el proceso de firma. Se mostrará la solicitud que deberá ser firmada.

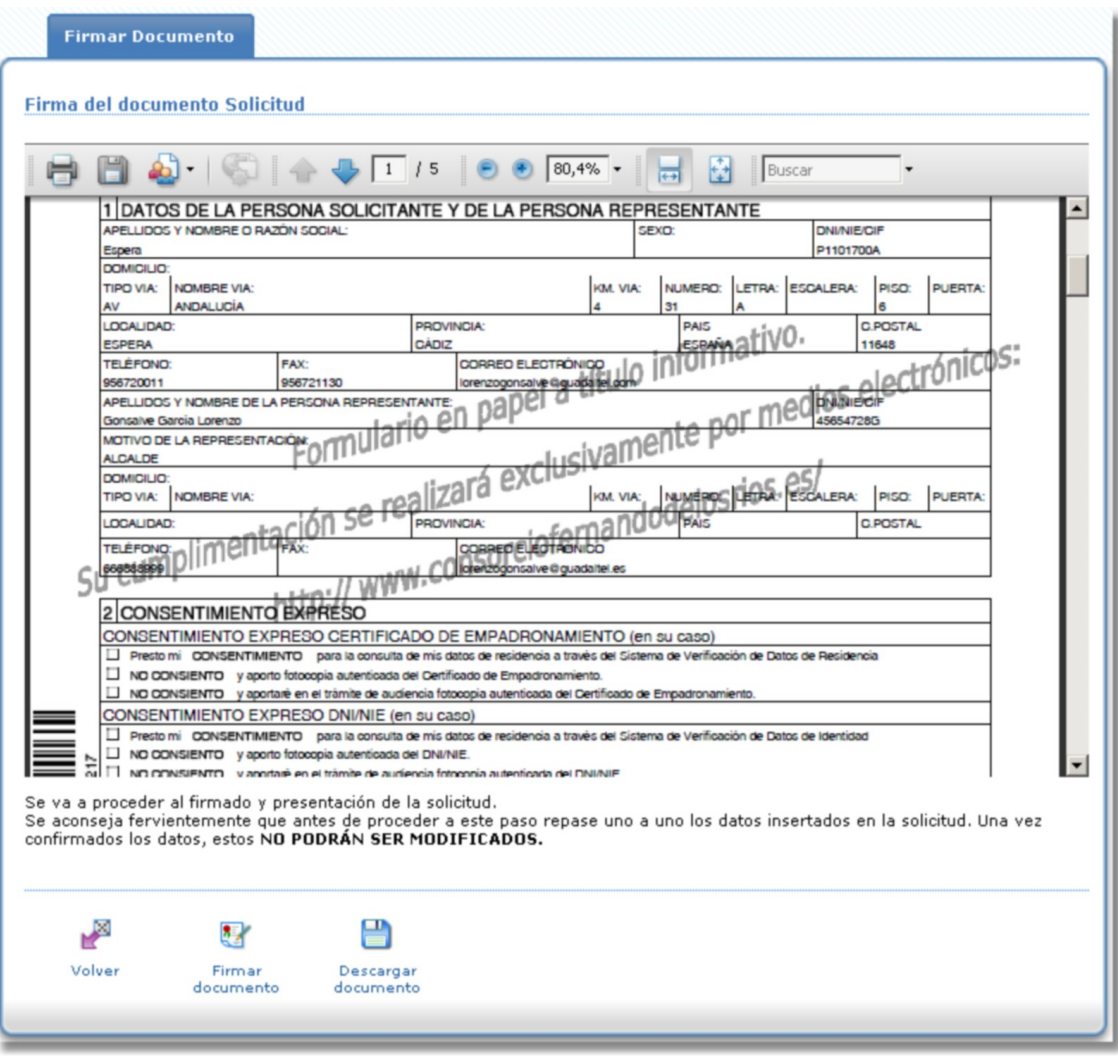

Al pulsar sobre el icono "Firmar documento" aparecerán uno o dos mensajes de aviso (según se haya aportado o no documentación previa) pidiendo confirmación para realizar la firma.

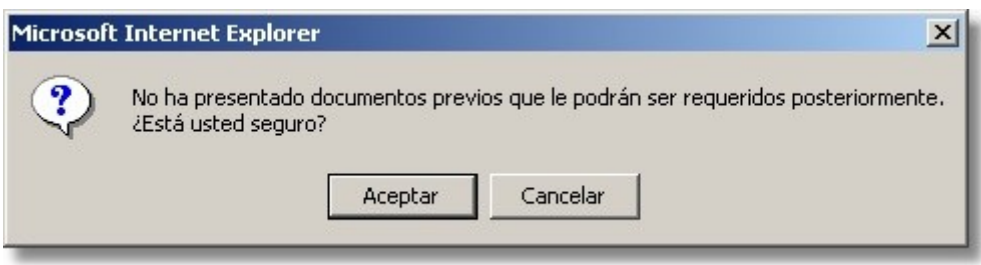

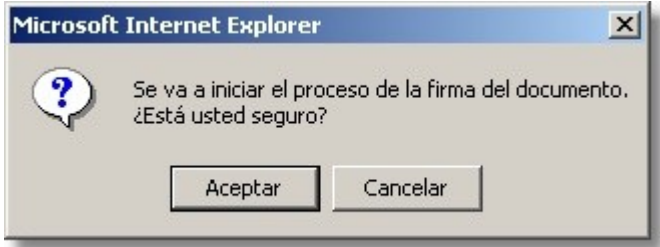

Tras confirmar las advertencias se procederá a la firma de la solicitud.

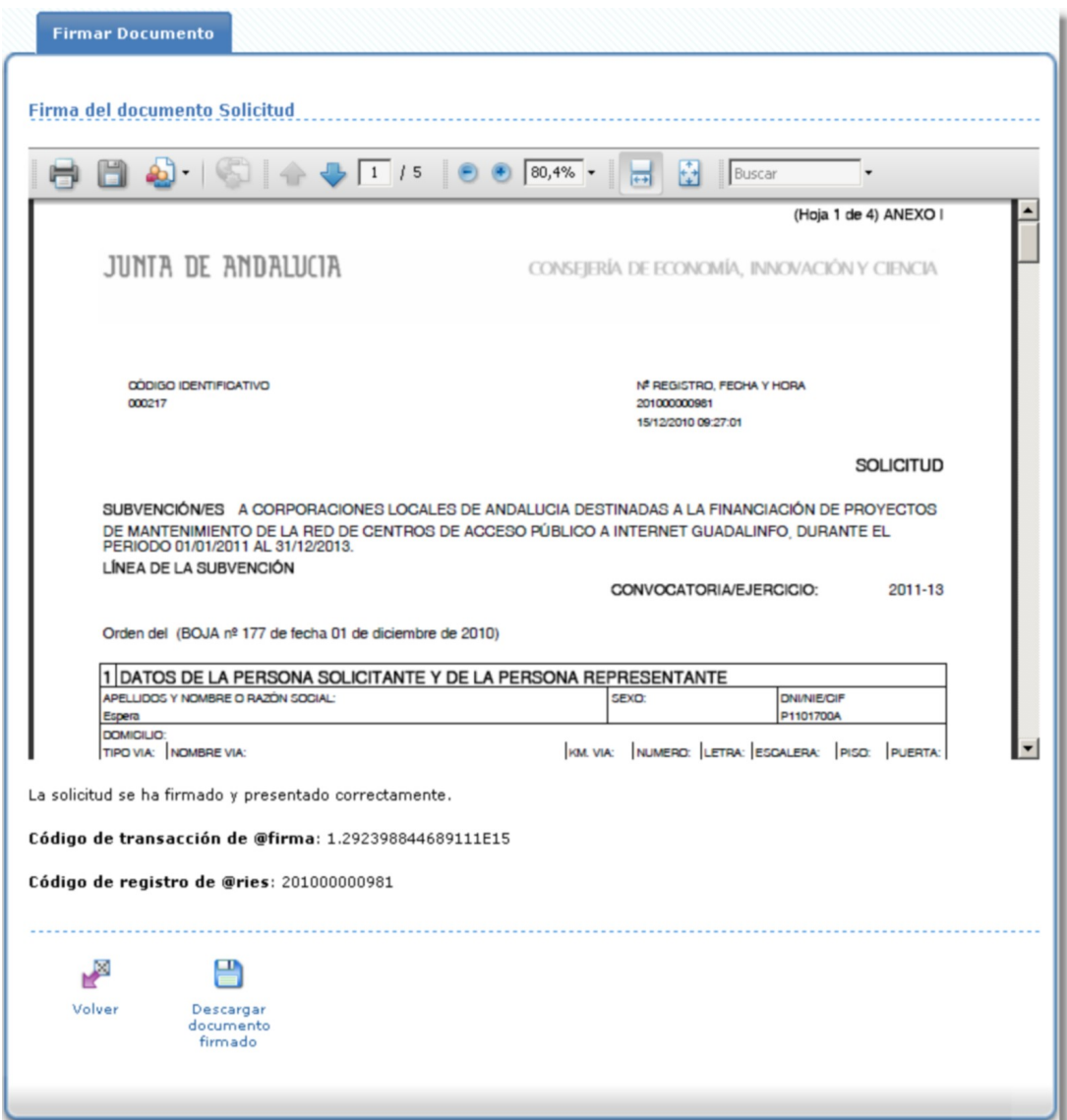

Una vez realizado este proceso la solicitud pasará del estado "Abierta" al estado "Presentada". En este momento la solicitud comenzará el proceso de tramitación y aparecerá el botón "Otras acciones".

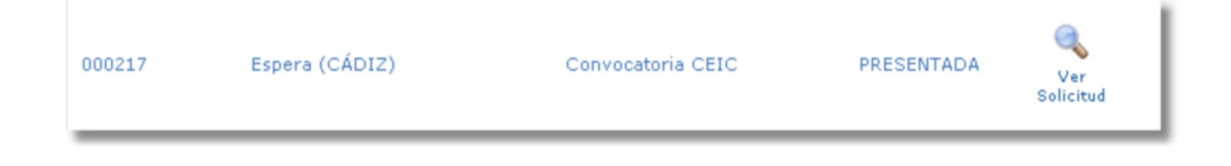

## **7.2Instalación de componentes de firma**

Antes de iniciar el proceso de firma digital, la aplicación de firma electrónica de la Junta de Andalucía, @firma, comprobará la configuración del navegador, para ver si esta es correcta. En caso de error, se abrirá la pantalla de comprobación de requisitos, desde donde se nos indicará los elementos que nos faltan, junto con las correspondientes instrucciones para su instalación.

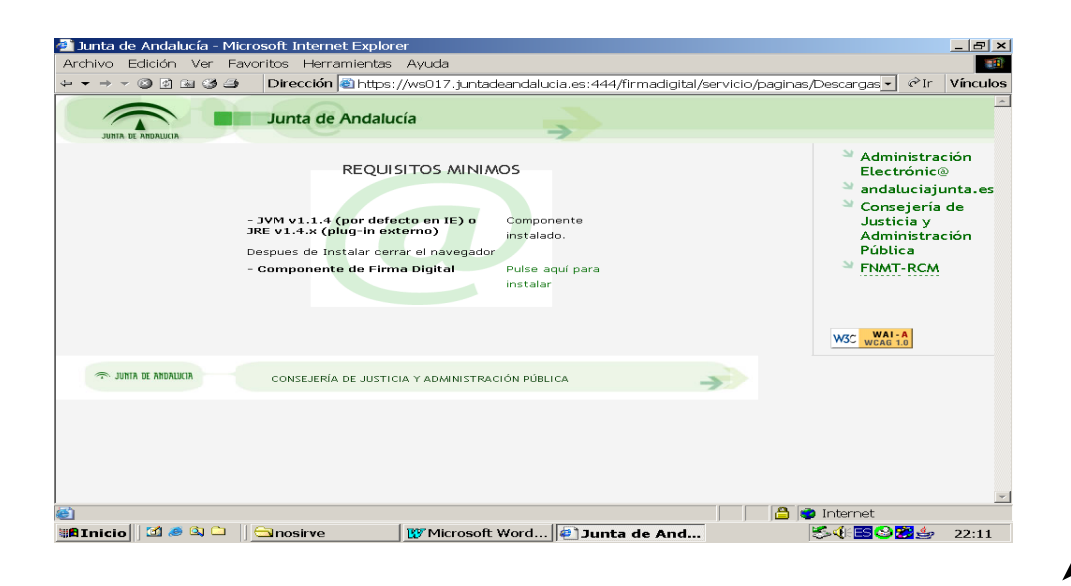

# **8.Otras Acciones**

Estando firmada la solicitud aparecerá el botón "Otras Acciones", Desde el cual podremos acceder a 3 funcionalidades: subir documentación, ver documentación incorporada y desistir solicitud.

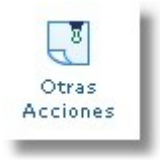

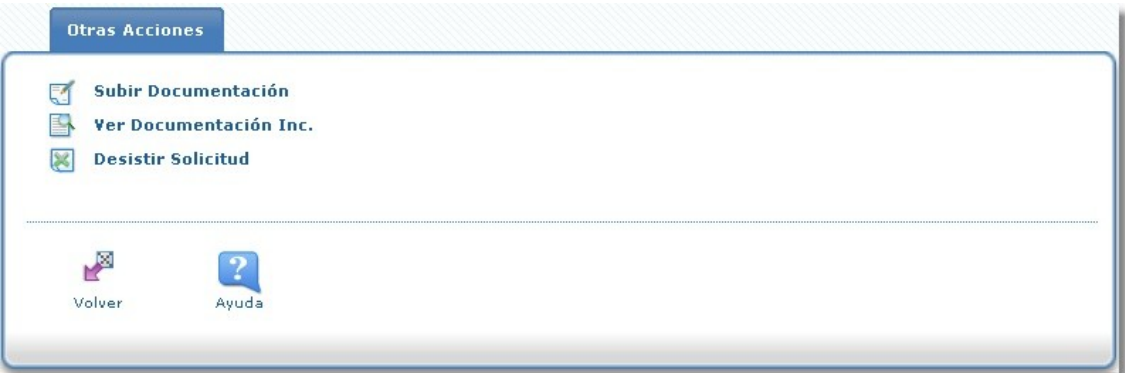

Con "Subir Documentación" se podrán incorporar documentos, firmarlos y posteriormente enviarlos para que consten como aportados.

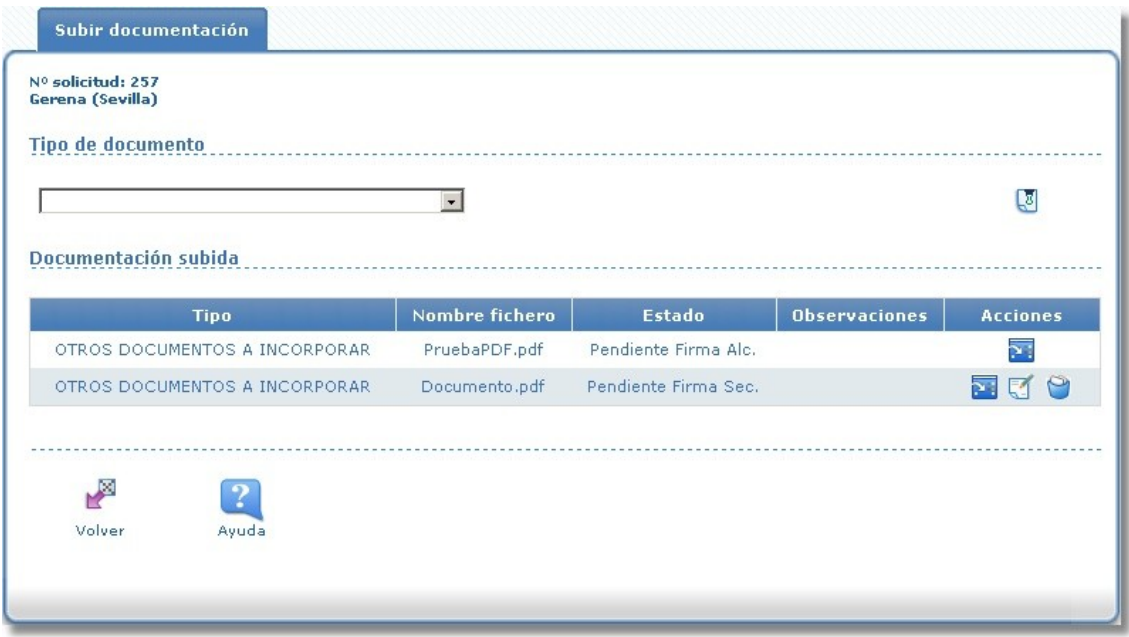

Cabe destacar que el pie de firma sólo será visible cuando se hayan realizado las dos firmas.

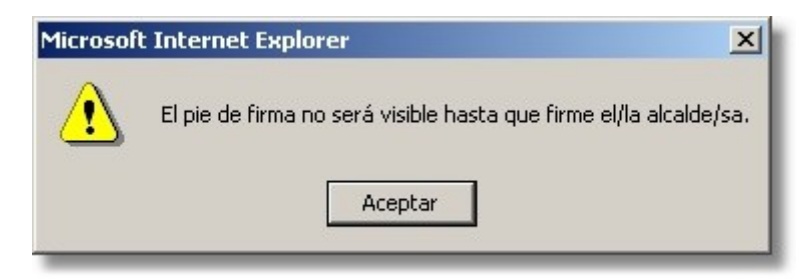

Y, a la hora de ir a firmar el/la Secretario/a, se le dará la opción de compulsar o no el documento.

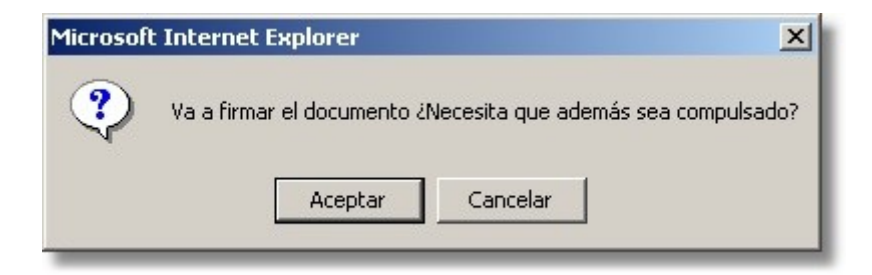

Para enviar los documentos subidos deben estar todos firmados por el/la Secretario/a y por el/la Alcalde/sa y, después, pulsar el botón "Enviar Documentación".

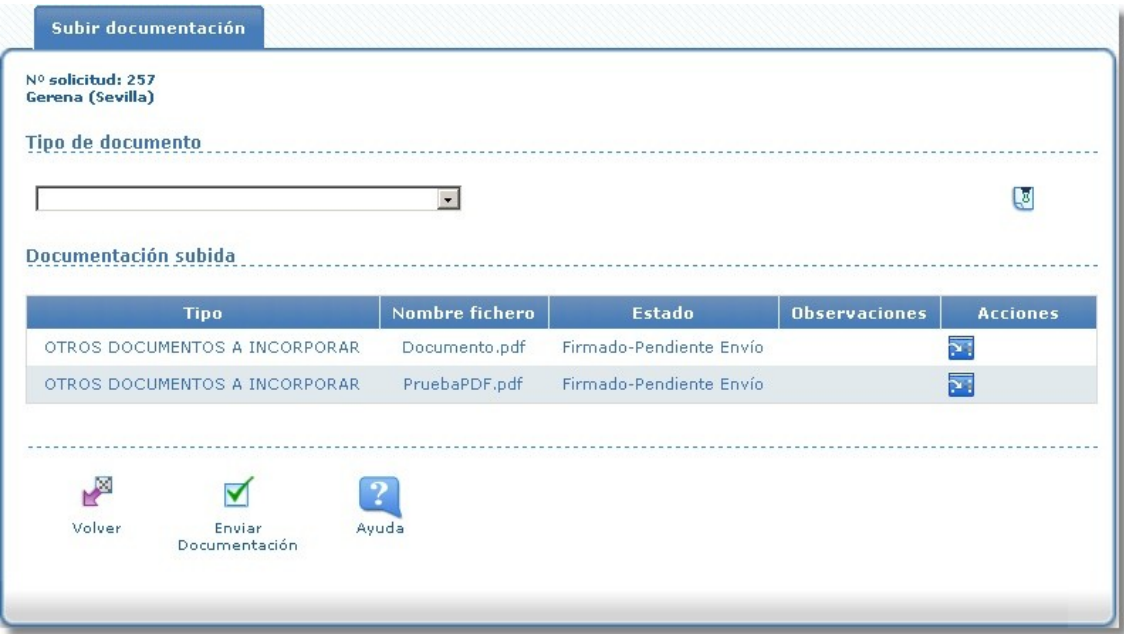

Si se pulsa en "Ver Documentación Inc." se visualizarán los documentos aportados antes de la firma de la solicitud (únicamente los que estuviesen firmados) y los enviados mediante la acción de "Subir Documentación".

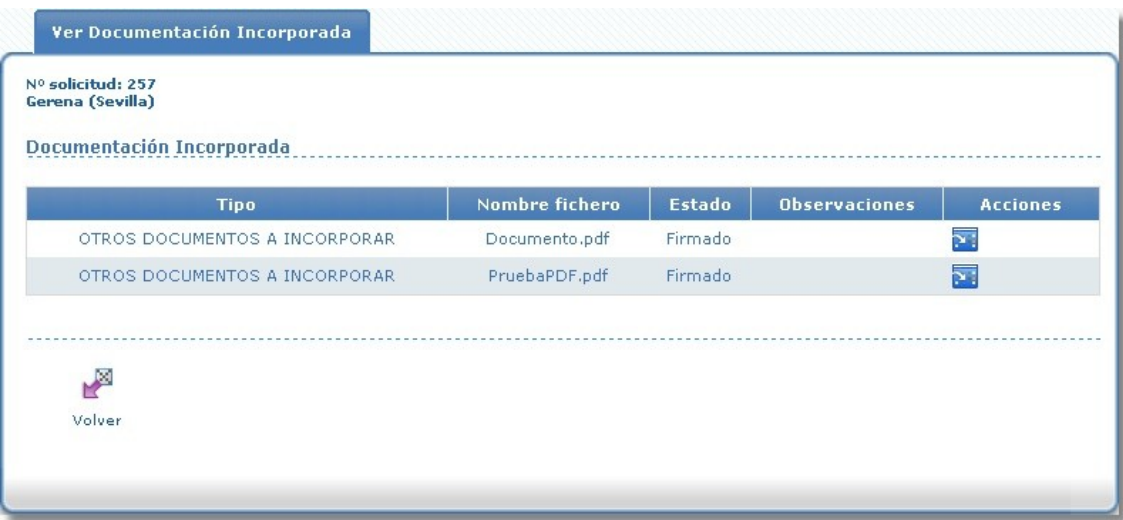

Si se deseara realizar el desistimiento de la solicitud no hay más que pulsar el botón "Desistir Solicitud" y confirmar el mensaje de aviso que aparecerá. Desde ese momento la solicitud quedará en la bandeja con el estado "DESISTIDA". La solicitud no continuará con el trámite. Únicamente podrá desistir la solicitud si aún no ha sido emitida la resolución.

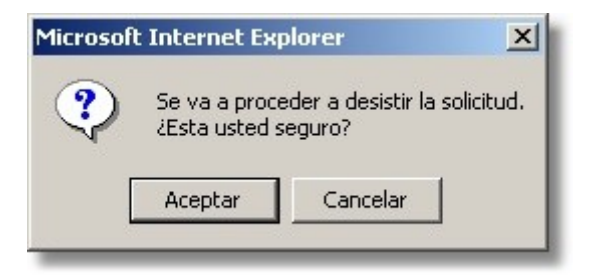

## **9.Subsanación de documentación**

Una vez presentada la solicitud es posible que sea necesario subsanar documentación (el estado será SUBSANACIÓN), en ese caso tendremos que, desde la bandeja de solicitudes de Ginfo, pulsar en "Otras Acciones".

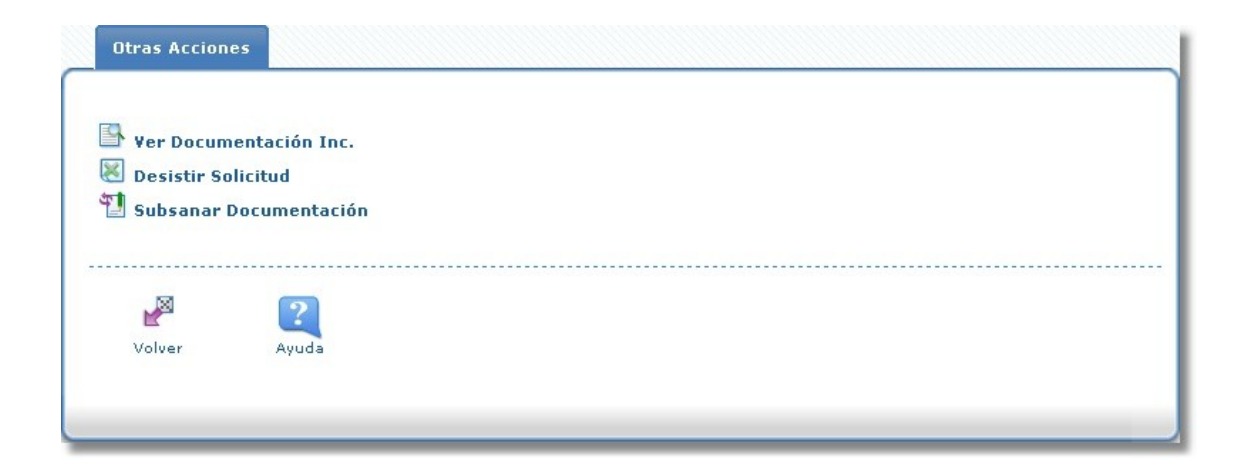

Ahí comprobaremos que ha aparecido un nuevo botón "Subsanar Documentación" que nos llevará a una pantalla similar a la de "Subir Documentación" y que tiene el mismo funcionamiento: se incorporan los documentos necesarios, se firman por el/la Secretario/a y por el/la Alcalde/sa y se envían.

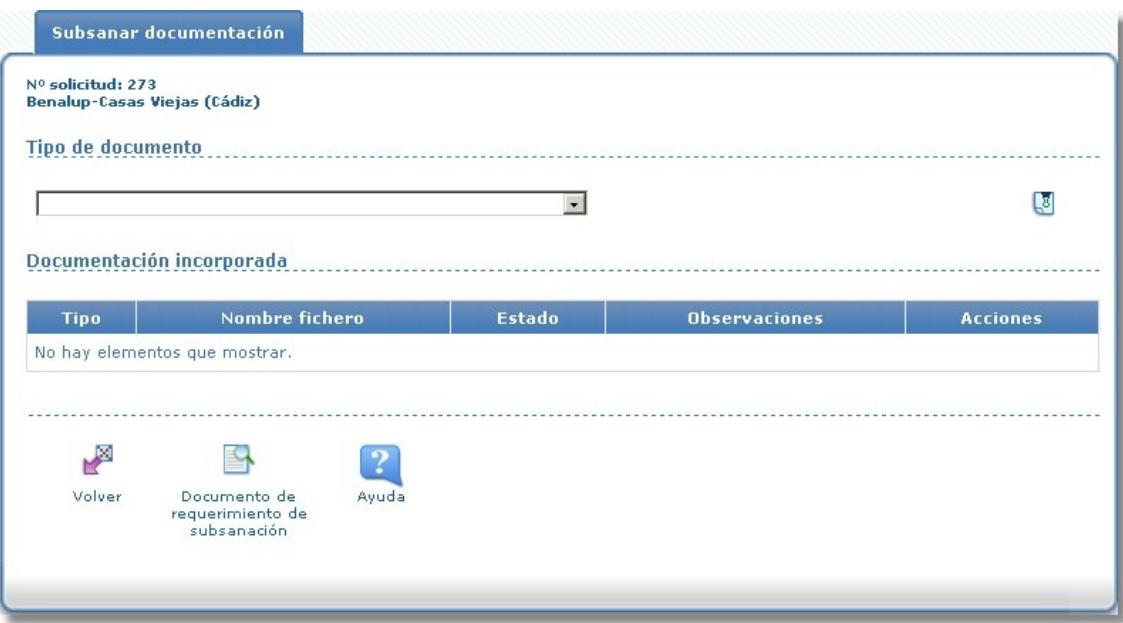

Una vez enviada la documentación, la solicitud volverá al estado "PRESENTADA".

Además, desde esta pantalla de subsanación, pulsando en el botón "Documento de requerimiento de subsanación", se puede acceder a dicho documento.

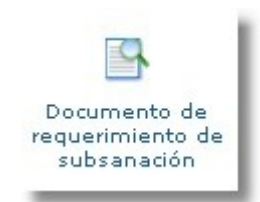

# **10.Descarga Resolución**

Una vez la solicitud sea resuelta, en las acciones asociadas a cada solicitud nos aparecerá un icono denominado "Ver Resolución".

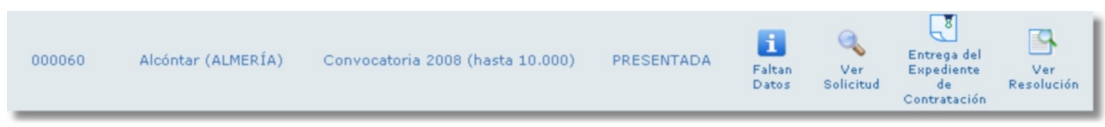

Para acceder a la descarga de la resolución debemos hacer clic en el icono "Visor Documentación". Tras ello el sistema nos envía a la siguiente pantalla:

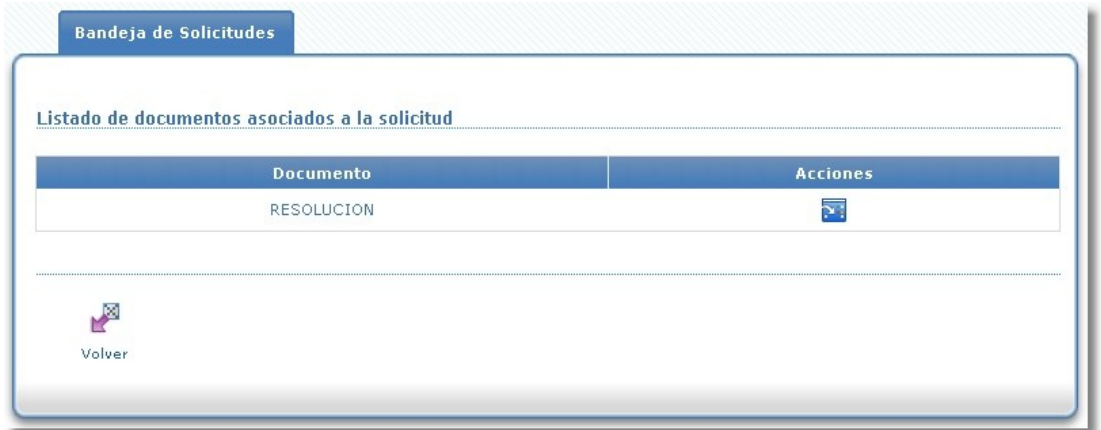

En dicha pantalla podemos ver el documento de resolución correspondiente a dicha solicitud. Tendremos la posibilidad de descargarlo mediante el icono situado en la columna "Acciones".

## **11. Entrega del expediente de contratación**

La entrega del expediente de contratación se realiza a través de las acciones asociadas a cada solicitud.

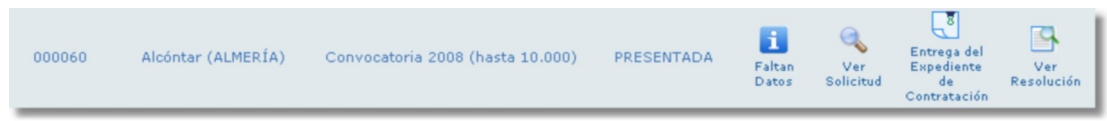

Si hacemos clic en el icono de "Entrega del Expediente de Contratación" el sistema nos redirigirá a la siguiente pantalla:

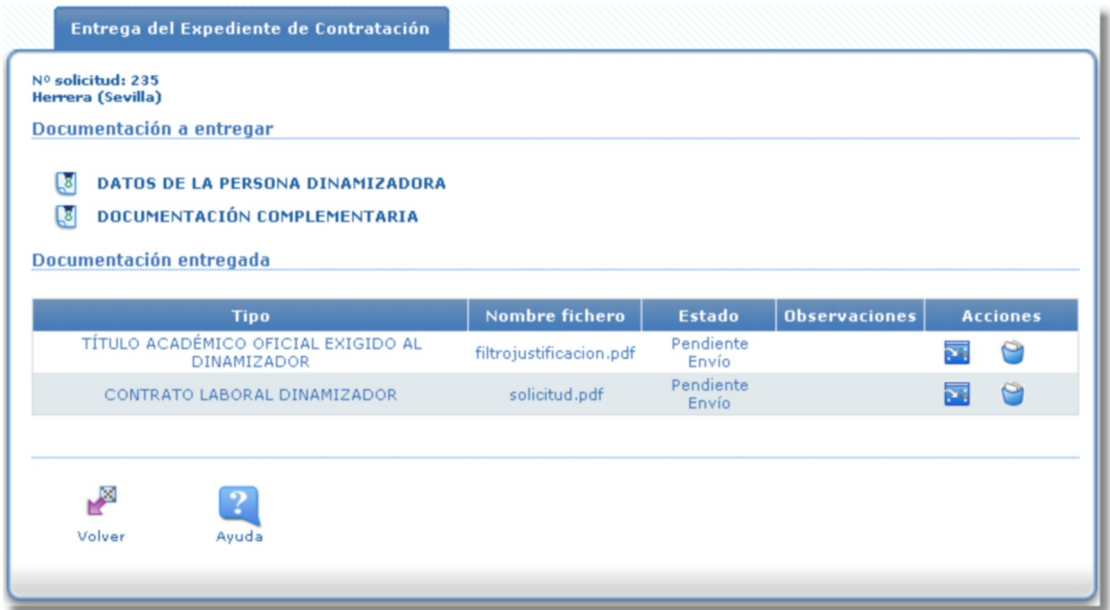

La pantalla se divide en dos partes: por un lado tenemos la documentación a entregar y por otra parte la documentación entregada. Como podemos observar a la izquierda de cada documento, correspondiente a la parte de documentación a entregar, vemos un icono.

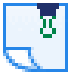

Dicho icono da la posibilidad de incorporar el documento a la documentación entregada. A continuación se muestra la pantalla de incorporación de documentos:

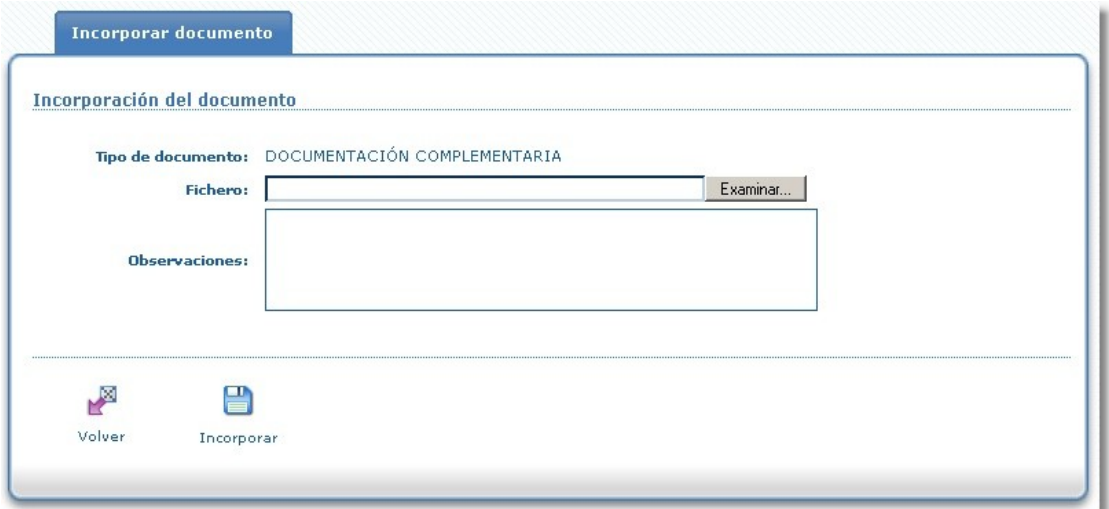

En el caso del certificado del proceso de selección el botón de incorporar documentación nos llevará a un formulario. Tras rellenar dicho formulario se generá un documento pdf, el cual se añadirá a la documentación entregada. A continuación se muestra el formulario de incorporación del certificado de selección:

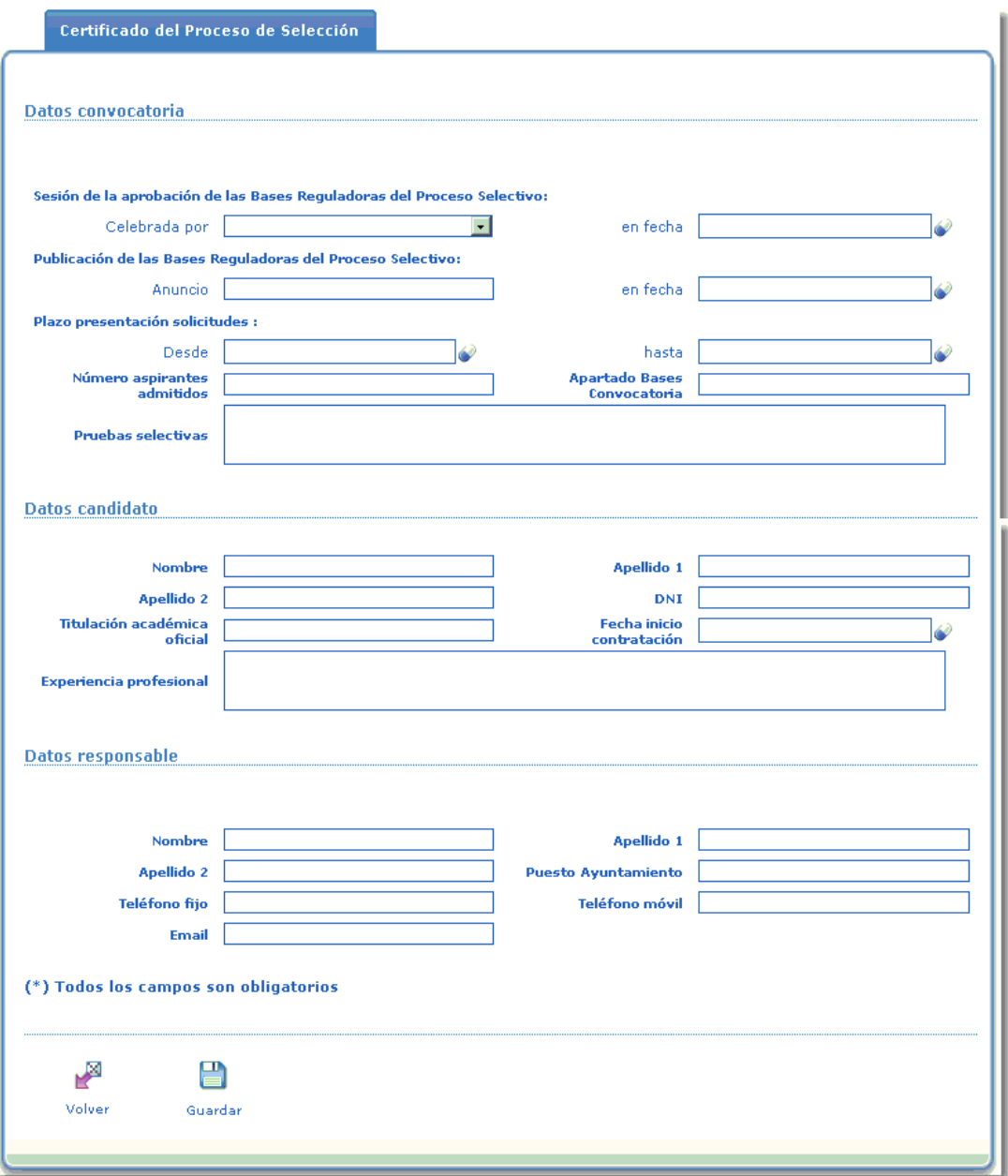

Tras incorporar el documento deseado, dicho documento se incorporará al listado de documentos entregados y desaparecerá del listado de documentación a entregar.

Para enviar la documentación debemos haber incorporado todos los documentos pertenecientes a la documentación a entregar excepto el tipo de documento "DOCUMENTACIÓN COMPLEMENTARIA", el cual es opcional. En el momento que los documentos sean incorporados, y el certificado del proceso de selección del dinamizador/a sea firmado por el Secretario/a del Ayuntamiento, aparecerá el botón "Enviar Documentación", el cual guardará los documentos asociados a la solicitud. Los pasos concretos a seguir son:

1.Pulsar el enlace de "Certificado proceso selección". Rellenar el formulario y guardar..

- 2.Pulsar el botón de "firma" para firmar el certificado digitalmente, este certificado deberá ser firmado por el Secretario/a del Ayuntamiento.
- 3.Incorporar una copia compulsada del titulo académico oficial exigido al dinamizador/a.
- 4.Incorporar una copia compulsada del contrato laboral del dinamizador/a.
- 5.Si se desea puede incorporar alguna documentación complementaria.
- 6.Pulsar el botón "Enviar Documentación".

El botón de firma únicamente le aparecerá al Secretario/a del Ayuntamiento, hasta que el documento no sea firmado no será posible enviar documentación.

Disponemos de un botón de ayuda, dicho botón nos recordará los pasos a seguir en cada opción.

## **12.Alta Interventor/a**

Una vez llegamos a la fase en la cuál hemos de justificar nuestros gastos aparecerá un nuevo botón en la bandeja de solicitudes.

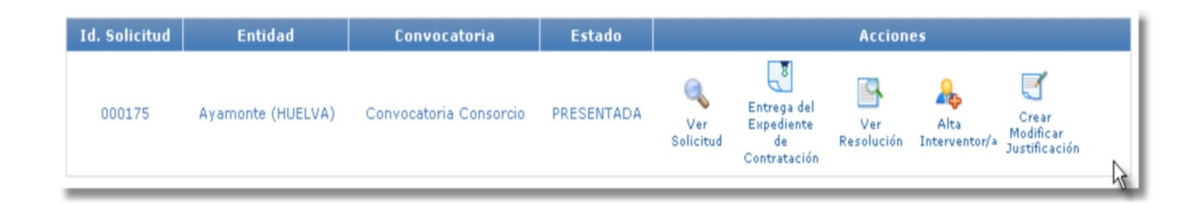

En concreto el botón Alta Interventor/a:

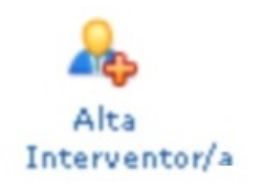

Mediante este botón accederemos a la pantalla en la cual damos de alta el usuario Interventor o bien el Secretario/a-Interventor/a.

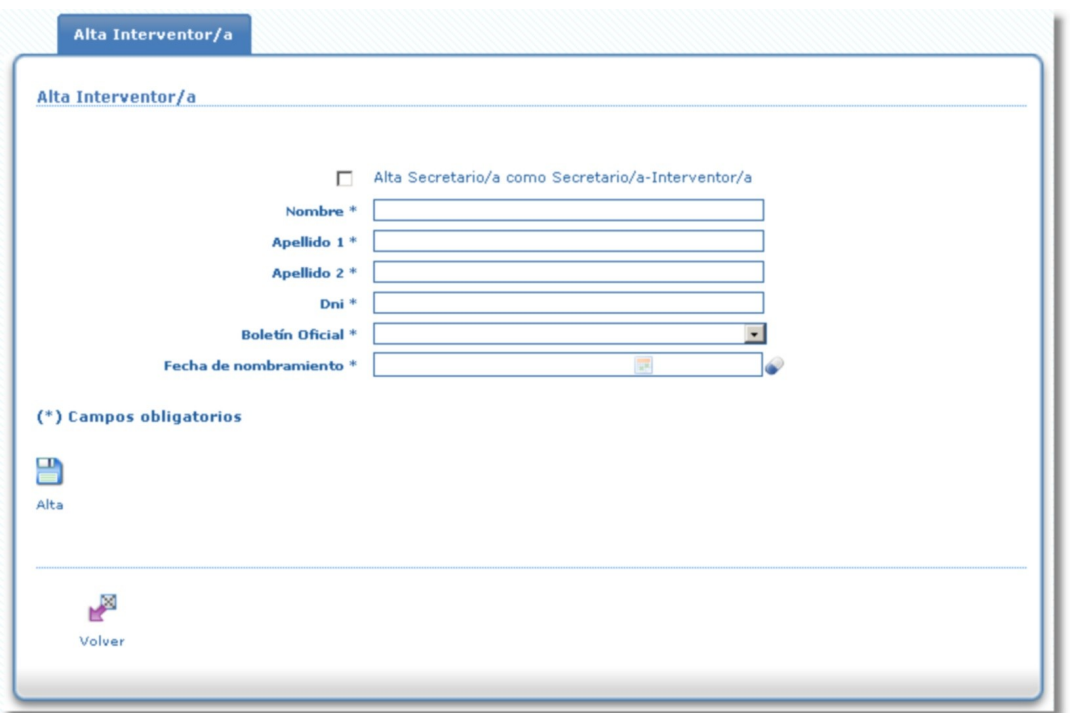

Si marcamos la opción "Alta Secretario/a como Secretario/a-Interventor/a" el sistema cargará automáticamente los datos del Secretario/a vigente. Con lo cual, únicamente rellanaremos la fecha de nombramiento y pulsaremos sobre el botón "Alta". Si no marcamos la opción mencionada anteriormente debemos rellenar los datos manualmente, el tipo de usuario que se crearé sera el Interventor/a.

Una vez dado de alta el usuario podemos consultar los datos del Interventor/a o Secretario/a-Interventor/a dado de alta en el sistema. Para ello pulsaremos sobre el botón "Alta Interventor/a" de la bandeja de solicitudes:

Si el Ayuntamiento que ha dado de alta un interventor/a o Secretario/a-interventor/a no ha firmado aún ninguna justificación perteneciente a algún periodo, tiene la posibilidad de dar de baja el usuario que hubiese dado de alta. Para ello aparecerá el botón 'Baja Usuario' a la derecha del botón 'Volver' :

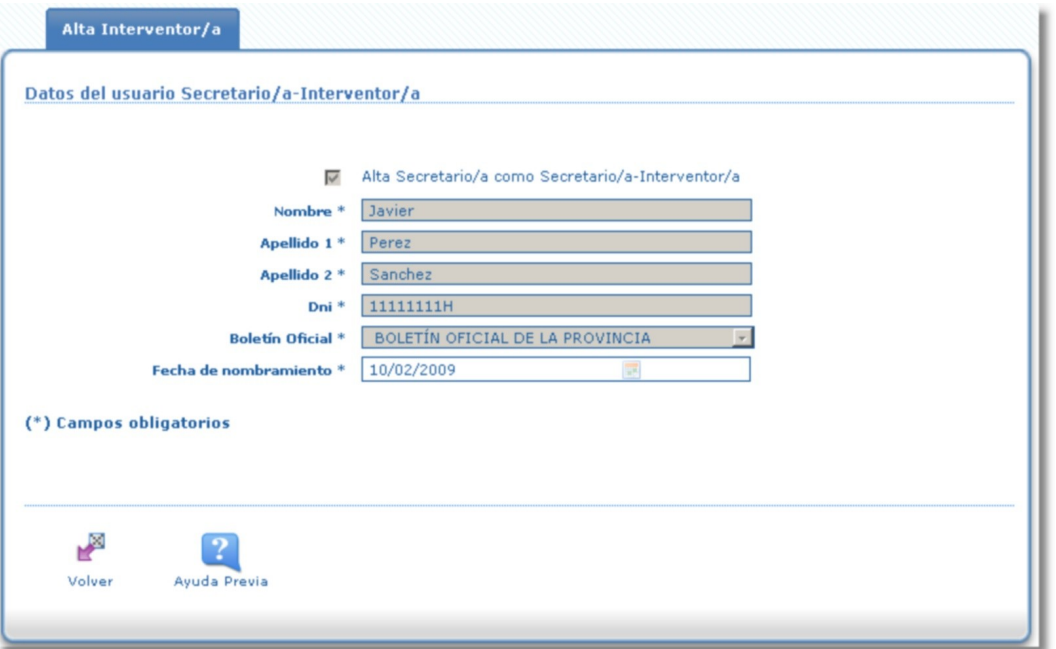

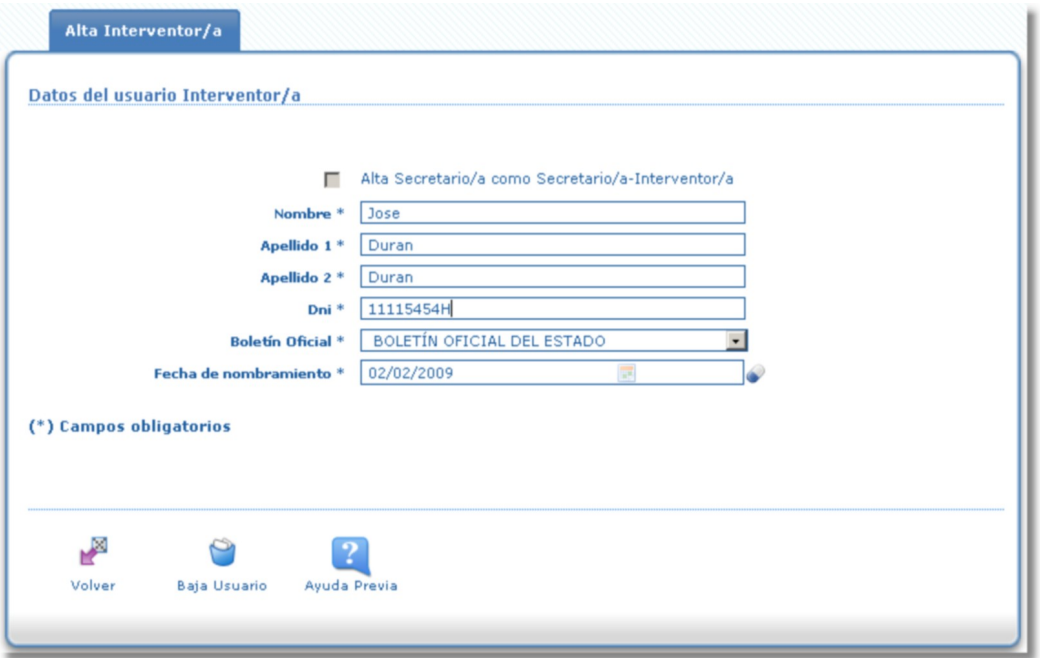

## **13.Justificación**

Debemos acceder al módulo de justificación con el fin de declarar los gastos realizados. Para ello deberemos introducir los documentos que certifiquen dichos gastos. Durante los periodos de justificación activos podremos ver un nuevo icono en la bandeja de solicitudes, "Crear Modificar Justificación". Para ello pulsaremos sobre el botón "Alta Interventor/a" de la bandeja de solicitudes:

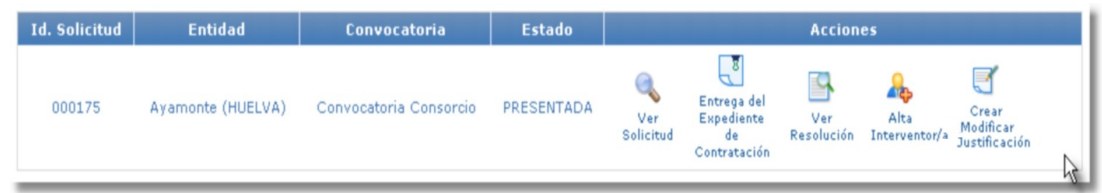

La pantalla de justificación consta de tres pestañas: certificado justificación, memoria de ejecución y declaración jurada. Tal como entramos en "Crear Modificar Justificación" accedemos a la pantalla de certificado justificación:

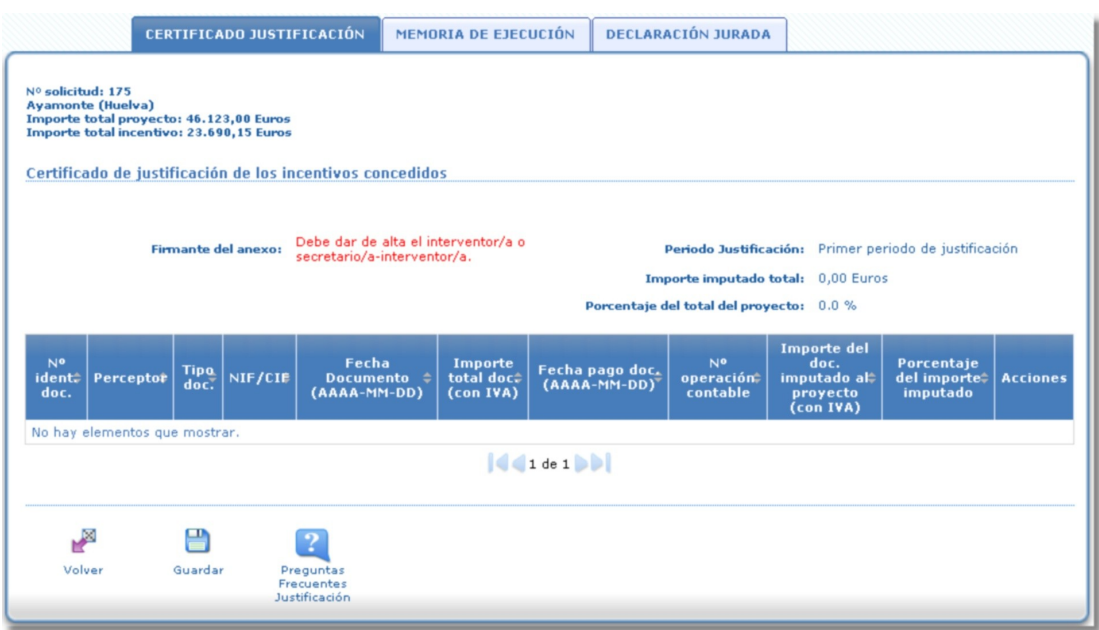

Para poder realizar la justificación necesitamos previamente dar de alta el Interventor/a o Secretario/a-Interventor/a. En la imagen mostrada anteriormente se nos indica que demos de alta alguno de los dos usuarios indicados. Mientras el usuario no sea dado de alta no podremos continuar realizando la justificación.

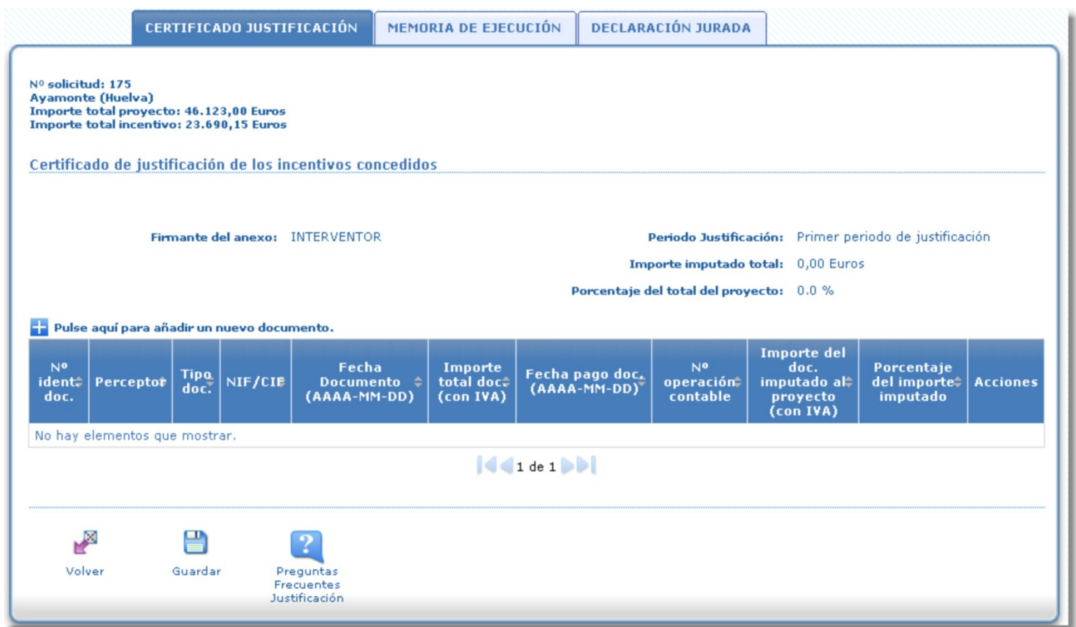

Una vez dado de alta el usuario podremos empezar a introducir documentos. Para ello pulsaremos sobre el botón con el símbolo "+", justo a la izquierda de la frase "Pulsa aquí para añadir un nuevo documento". Al pulsar sobre él se abrirá el siguiente formulario:

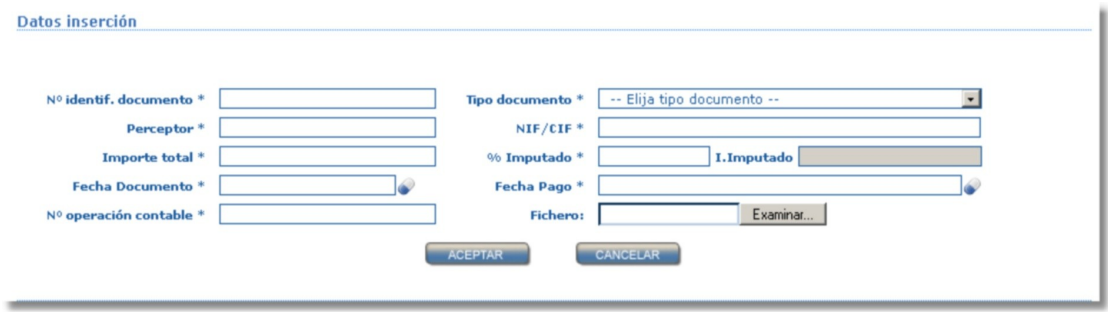

El campo "Tipo documento" permitirá definir el tipo de gasto introducido, el sistema permite los siguientes tipos: Nóminas, Seguros Sociales, Recibo Seguros del Dinamizador, Dietas y Facturas u Otros.

El campo I.Imputado no hemos de rellenarlo, se calcula automáticamente a partir de los campos "Importe total" y "% Imputado". Una vez rellenos todos los campos pulsaremos sobre aceptar y el documento quedará almacenado en el sistema, con lo cual se mostrará en el listado que se muestra a continuación:

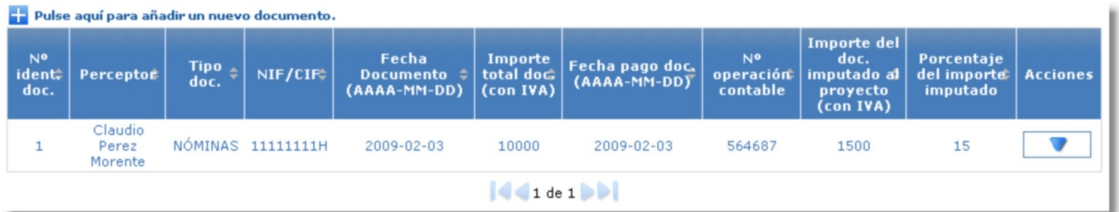

En la columna acciones podemos ver un pequeño triangulo, si pulsamos sobre él se mostrarán las acciones asociadas al documento recién incorporado.

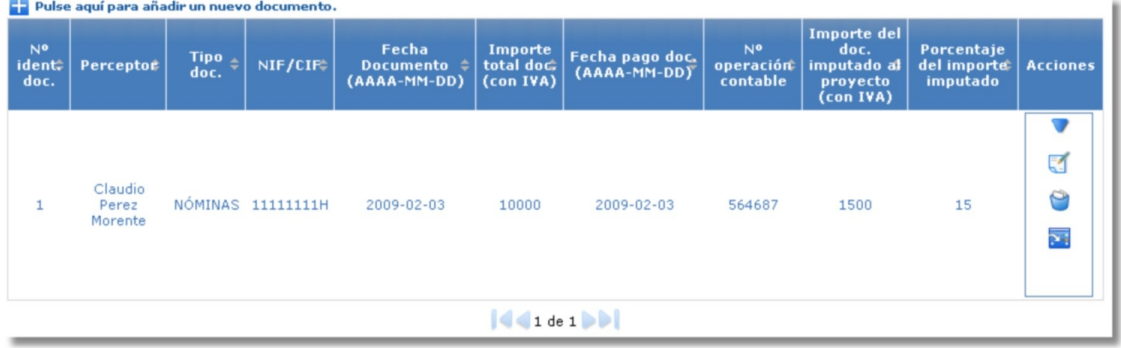

De arriba a abajo las acciones disponibles son:

- *Modificar:* permite modificar los datos asociados al documento incorporado. Para ello se abrirá de nuevo el formulario de inserción de datos con los datos precargados del documento correspondiente. Una vez realizadas las modificaciones deseadas pulsaremos sobre el botón "Aceptar".

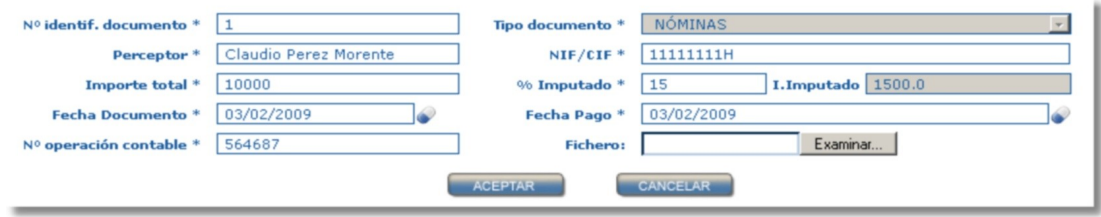

−*Eliminar:* permite eliminar el documento incorporado.

−*Descargar:* permite descargar el .pdf incorporado.

Una vez incorporados los documentos pulsamos sobre "Guardar" y accedemos a la pestaña "Memoria de Ejecución".

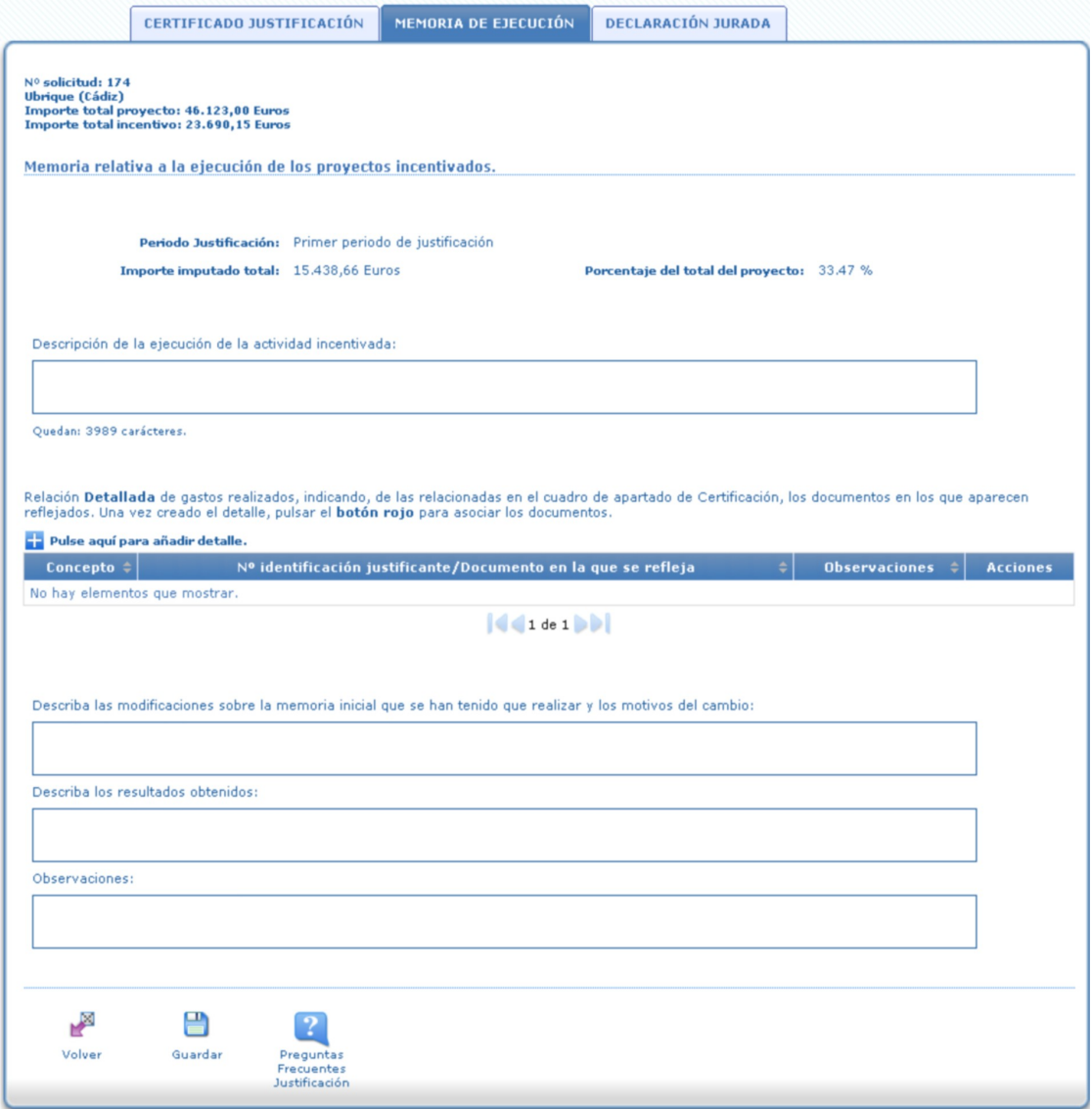

En esta pantalla introduciremos los datos solicitados y posteriormente pulsaremos sobre le botón "Guardar". Antes de ello, debemos declarar los distintos detalles de gastos a los que están asociados los documentos. Para ello pulsamos sobre el símbolo "+" situado a la izquierda del párrafo "Relación **detallada** de gastos realizados...". Una vez pulsado se abrirá el formulario en el cual declararemos el concepto del gasto:

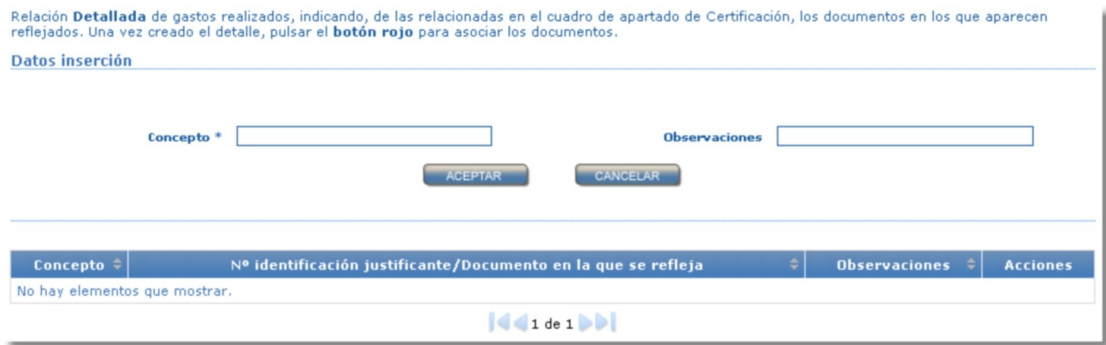

Introducimos el concepto :

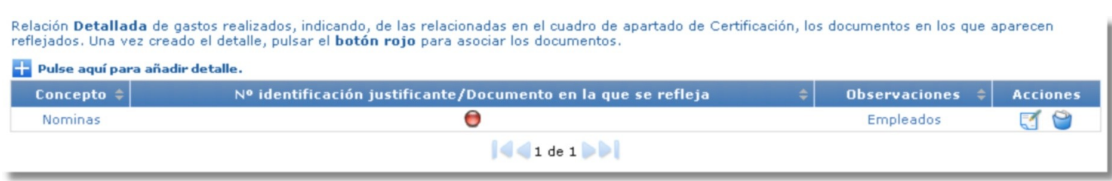

Una vez declaro el detalle queda incorporado en el listado. Desde la columna "Acciones" podemos modificar o bien eliminar el detalle seleccionado.

Tras haber incorporado el concepto aparece un botón rojo en el listado. Pulsaremos sobre dicho botón para asociar los documentos a el concepto. Para ello se abrirá la siguiente pantalla:

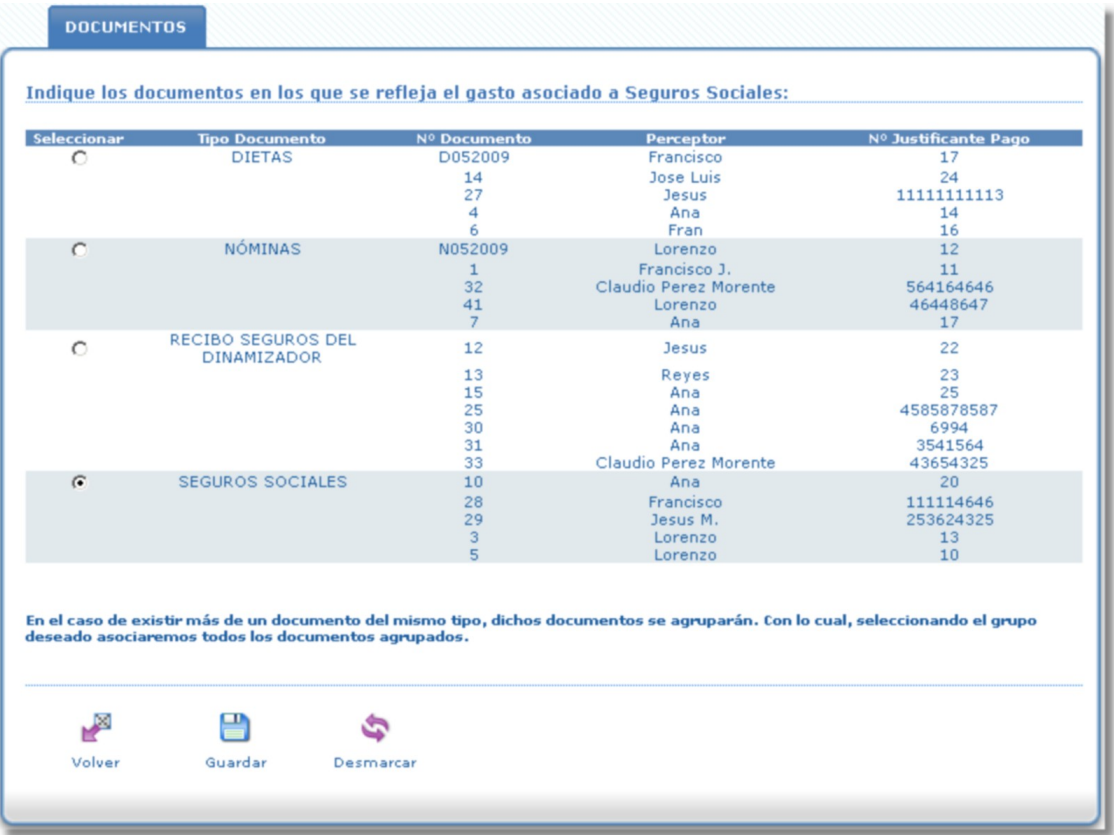

Los documentos aparecen agrupados según el tipo de documento introducido. Con lo cual tan solo tenemos que marcar el grupo para asociar cada factura al concepto declarado. Seleccionamos el grupo deseados y pulsamos sobre el botón "Guardar". En el caso de equivocarnos pulsaremos sobre el botón "Desmarcar".

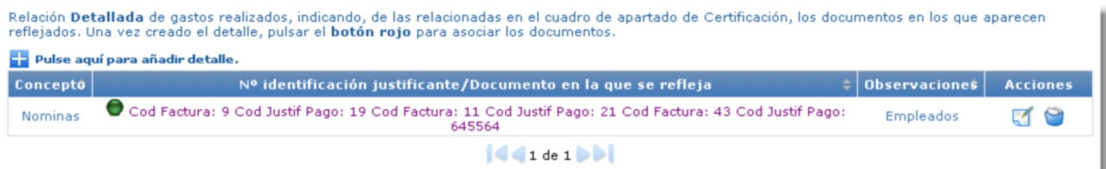

Los documentos relacionados aparecerán en el la segunda columna del listado de conceptos declarados.

Tras rellenar todos los campos solicitados en la memoria de ejecución pulsaremos sobre el botón "Guardar" y accederemos a la pestaña "Declaración Jurada":

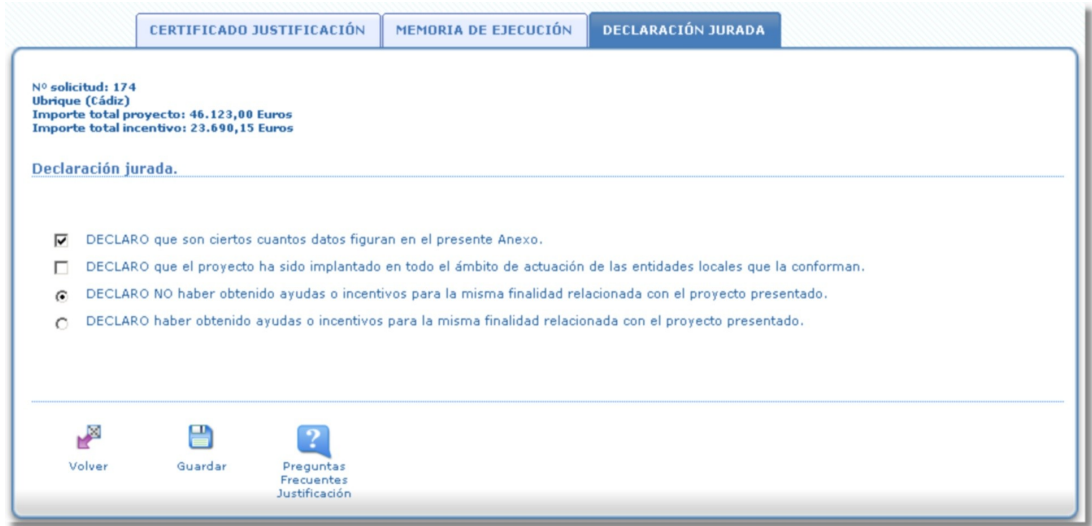

Por defecto se marcarán la primera opción. La tercera y cuarta opción aparecerán marcadas en función de lo que se declaró cuando se presento la solicitud a la subvención.

Si marcamos haber obtenido ayudas deberemos introducir los datos referentes a ellas:

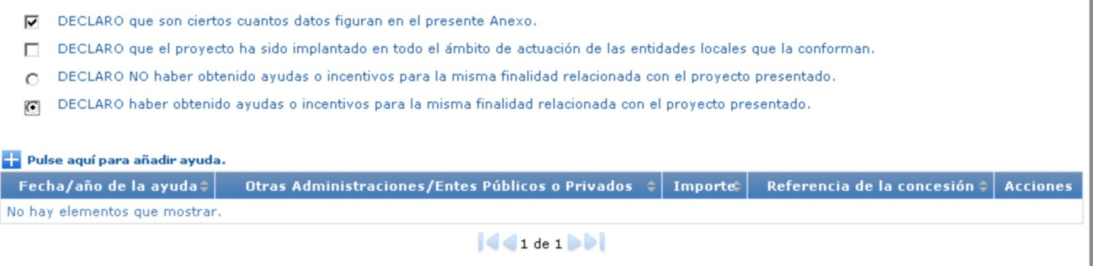

Si pulsamos sobre le símbolo "+", situado a la izquierda de la frase "Pulse aquí para añadir ayuda" se abrirá el formulario de inserción de datos:

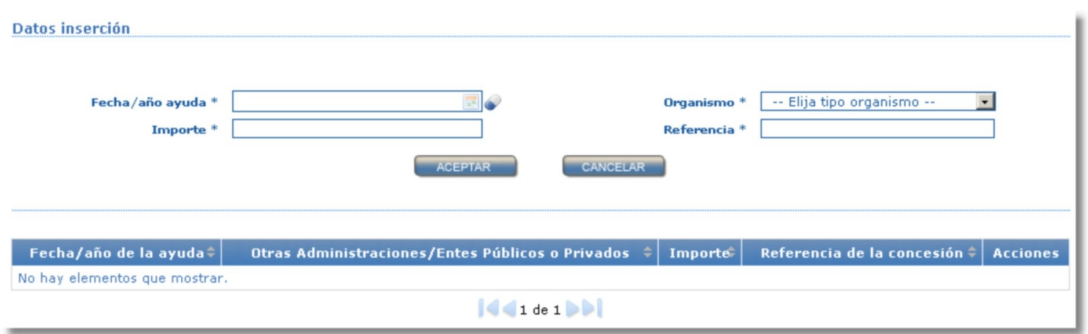

Introducimos los datos deseados:

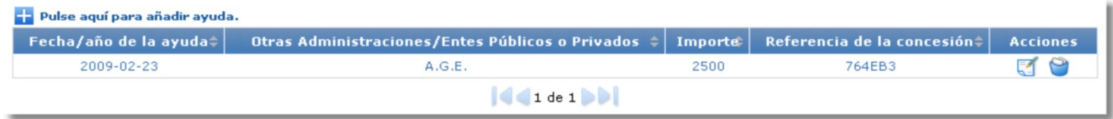

Una vez introducidos todos los datos deseados en la pestaña de declaración jurada pulsaremos sobre el botón "Guardar".

En la cabecera de las tres pestañas se muestran los datos referentes al identificador de la solicitud, municipio, provincia, importe total subvención e importe total proyecto.

En las pestañas de "Certificado Justificación" y "Memoria de ejecución" podemos ver los datos referentes al periodo de justificación en el que nos encontramos, el importe imputado total y el porcentaje del total del proyecto:

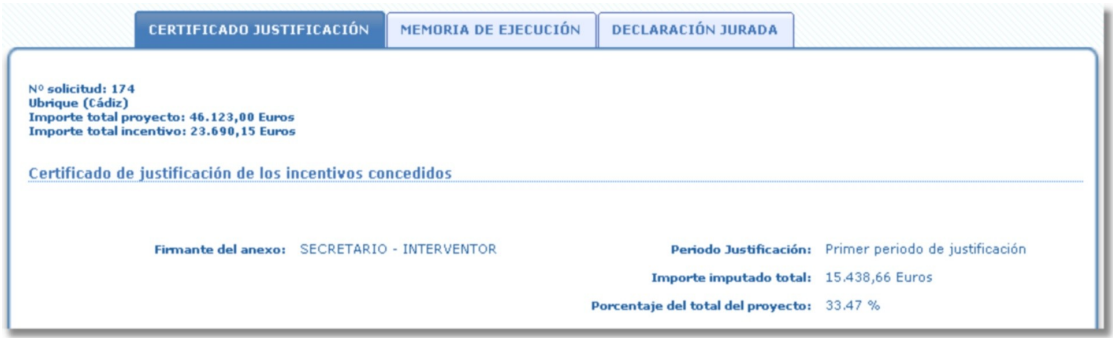

Una vez hemos terminado de realizar la justificación volveremos a la bandeja

de solicitudes. Vemos como ha aparecido un botón nuevo denominado "Ver Justificación". Dicho botón muestra el pdf de justificación, el cual posteriormente deberá ser firmado por el firmante y por el Alcalde/sa.

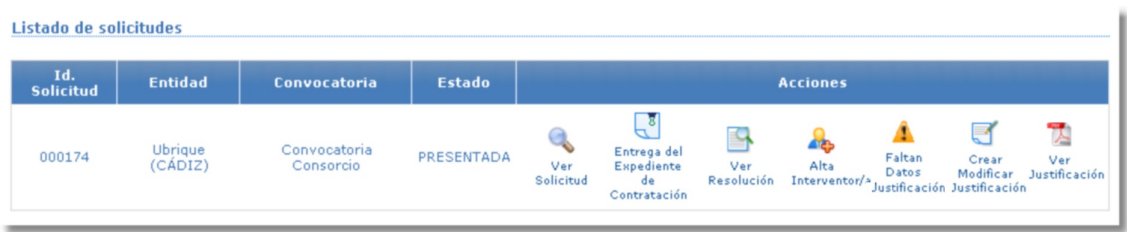

Pulsando sobre el botón "Ver Justificación" accederemos al pdf a firmar. Hay que tener en cuenta que si aparece el botón "Faltan Datos Justificación" es porque se han detectado una serie de incorrecciones en la justificación. Hasta que no se subsanen los errores mostrados el firmante del anexo no podrá acceder a firmar el documento.

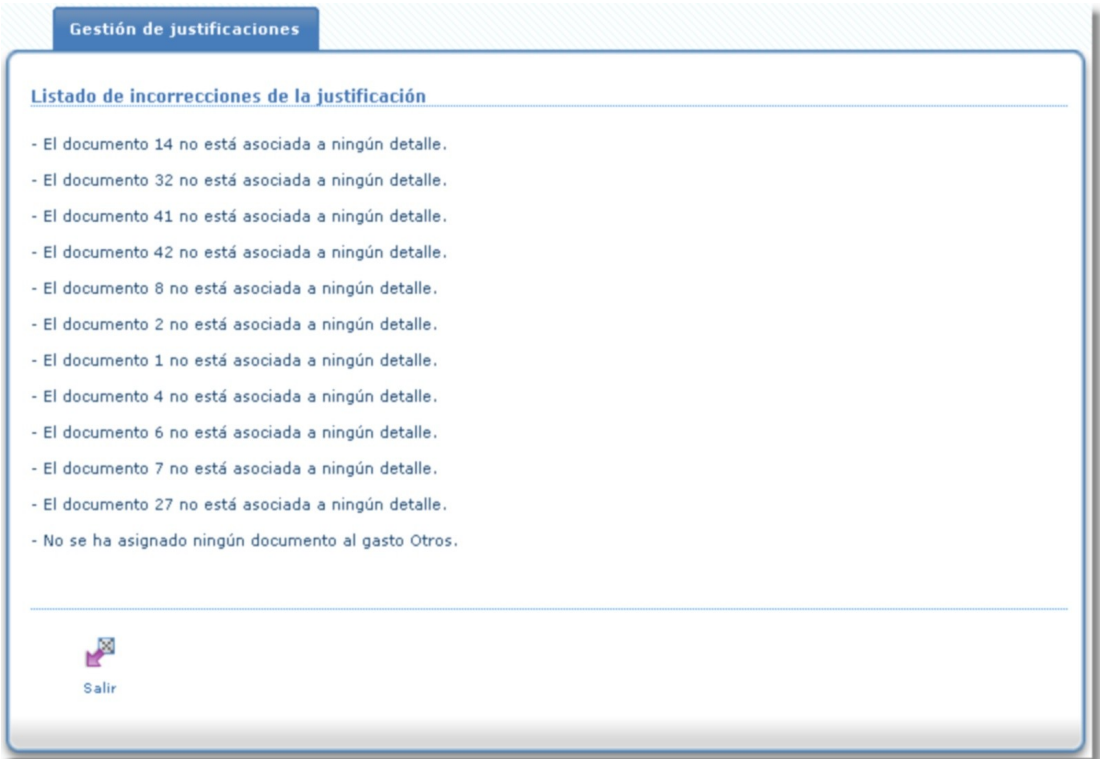

Debe de tenerse en cuenta que todos los documentos deben estar asociados a alguno de los conceptos declarados en la memoria de ejecución. No podemos declarar un concepto y no asociarle factura alguna. Una vez subsanados los errores detectados, accederemos mediante la entrada correspondiente del firmante a la bandeja established bandeja established bandeja established bandeja established bandeja established bandeja es

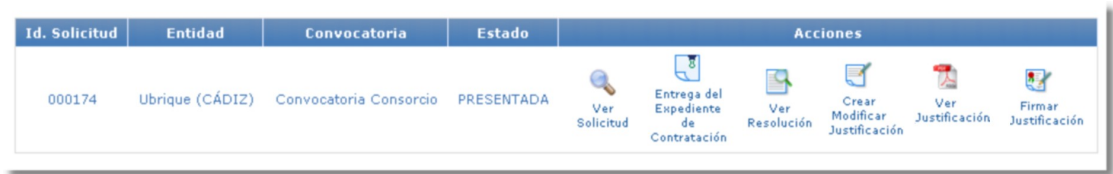

Pulsaremos sobre el botón "Firmar Justificación". La firma se llevará a cabo del mismo modo que en la firma de solicitudes. Una vez firmada por el firmante seleccionado ya no podremos modificar la justificación. Únicamente podremos ver el documento pdf con la firma incluida del firmante.

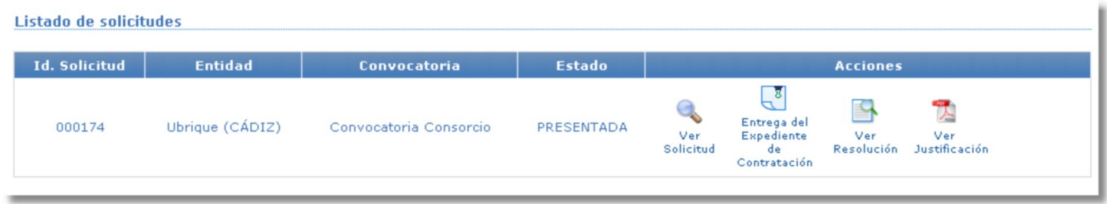

Una vez firmada la justificación por el firmante seleccionada deberá ser firmada por el Alcalde/sa para ser enviada al "Consorcio Fernando de los Ríos".

Una vez firmada la justificación por el alcalde/sa de la entidad pasará a un proceso de revisión por parte del Consorcio Fernando de los Ríos. Si la documentación enviada no fuese correcta se le notificaría que se debe subsanar la justificación realizada y volver a enviar.

Los procesos de firma son similares a los definidos en la firma de solicitudes.

## **14.Subsanación Justificación**

Si la documentación relativa a la justificación es revisada por el Consorcio Fernando de los Ríos con resultado incorrecto, se abrirá la posibilidad de poder subsanar dicha documentación por parte del Ayuntamiento correspondiente. El Ayuntamiento recibirá un email y una notificación telemática indicándole los documentos que debe subsanar.

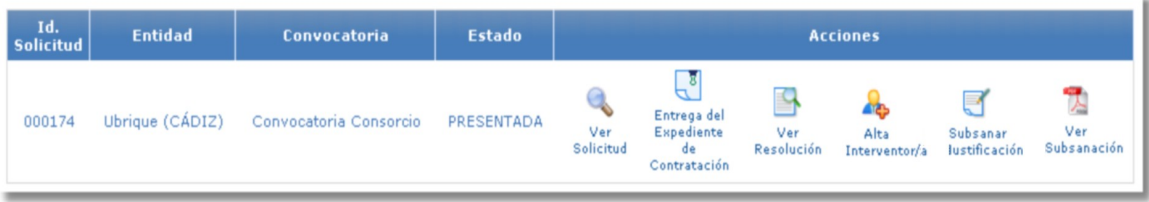

Como se puede observar aparecen dos nuevos iconos, 'Subsanar Justificación' y 'Ver Justificación'. Si pulsamos sobre el icono 'Subsanar Justificación' accederemos a la pantalla de modificación de la justificación.

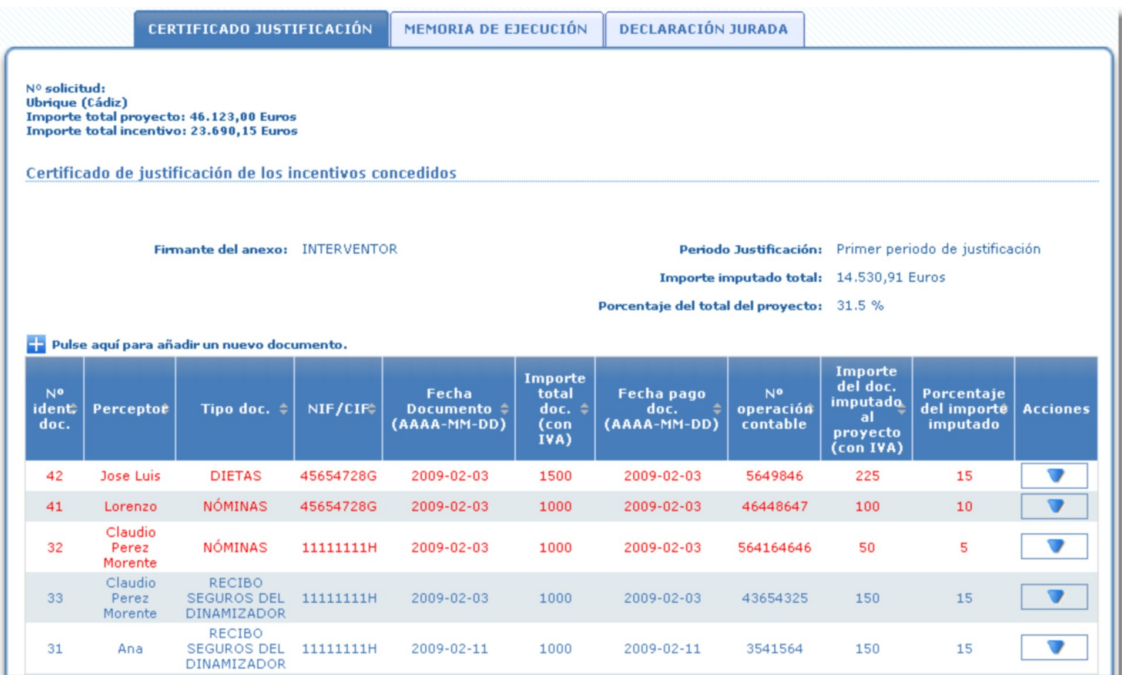

En rojo se marcan los documentos que debemos de subsanar. Aparecerán al principio del listado de documentos incorporados. Los conceptos a los que estaban asociados dichos documentos en la memoria de ejecución quedan invalidados. Por lo una vez subsanados deberemos asociarlos de nuevo al concepto deseado.

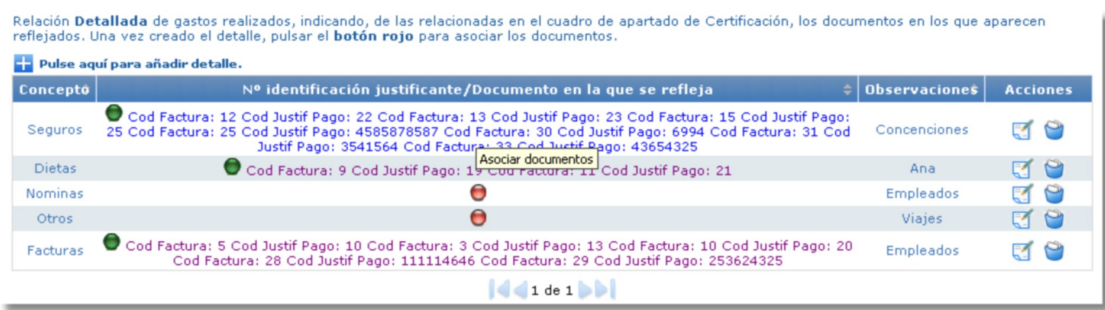

Tenemos la posibilidad de descargar el informe de rechazo correspondiente pulsando sobre el botón "Descargar Informe", situado en el pie de página de cada pestaña de la subsanación.

Una vez subsanada la justificación debe firmarse por el firmante y el Alcalde/sa para volver a ser presentada al Consorcio Fernando de los Ríos. Los pasos son los mismos que en la firma de la justificación, únicamente cambia el texto del icono de firma, para este caso el texto es 'Firmar Subsanación'.

## **15.Visor Justificaciones**

La entidad solicitante dispone de la posibilidad de visualizar la memoria de justificación enviada al Consorcio Fernando de los Ríos por cada periodo de justificación presentado. Una vez se disponga de la primera justificación presentada por parte de la entidad aparecerá el icono 'Ver just.':

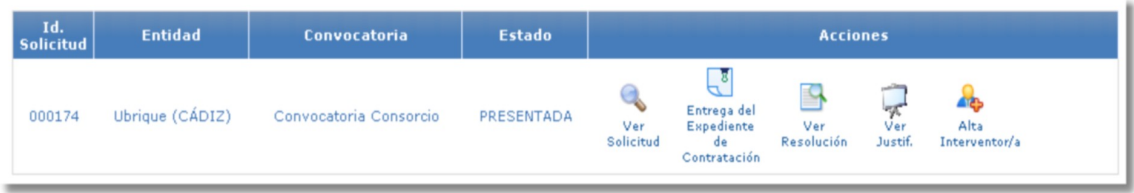

Si pulsamos sobre dicho icono accederemos a una pantalla previa a la de visualización de justificación, en la cual deberemos seleccionar el periodo de justificación deseado:

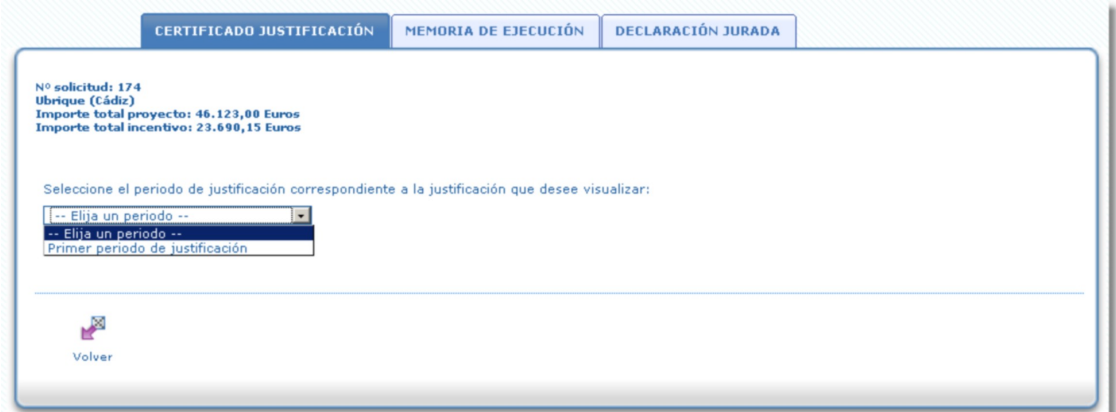

Seleccionaremos el periodo deseado entre los disponibles y accederemos a la justificación enviada:

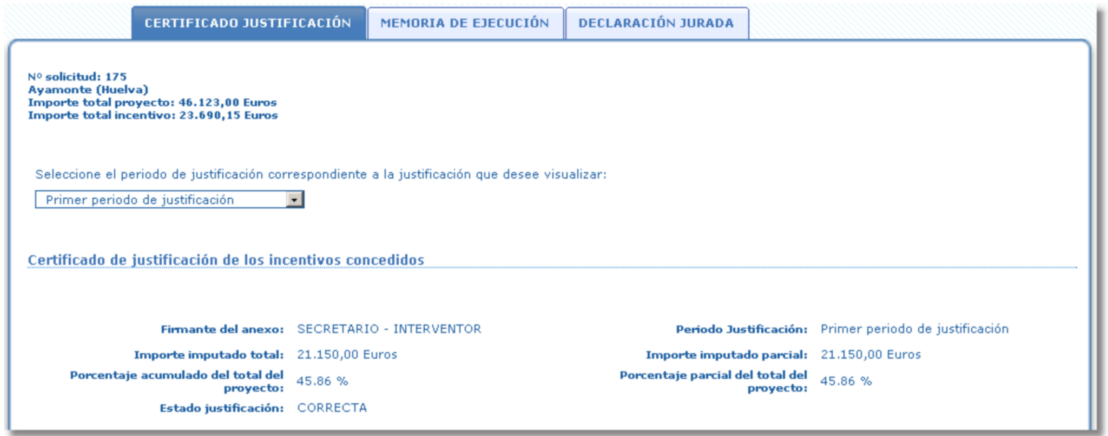

Cuando visualizamos la justificaciones presentadas y validadas como correctas por parte del Consorcio Fernando de los Ríos, aparece una columna más denominada estado. Dicho estado puede ser "Correcto" o "Inadmitido". Cuando se encuentra en estado "Inadmitido", el coste imputado no computa en el importe imputado.

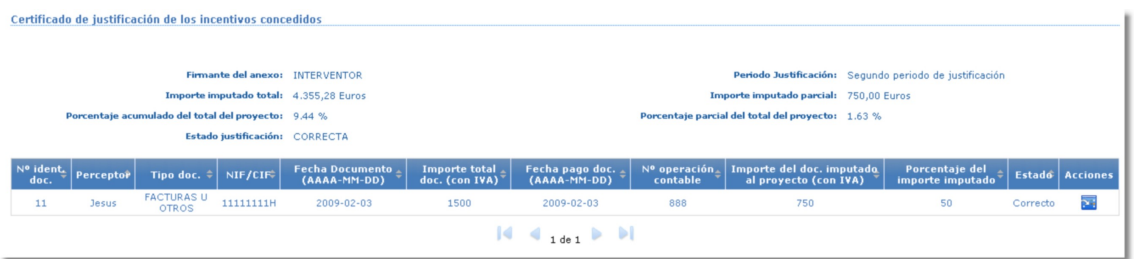

## **16.Presentación de alegaciones**

En el caso de que el Consorcio Fernando de los Ríos detectase anomalías en la justificación, éste remitirá al Alcalde/sa de la entidad solicitante, mediante notificación electrónica, el correspondiente "EXPEDIENTE DE REINTEGRO" firmado por el director general.

La entidad solicitante dispone de la posibilidad de presentar las alegaciones oportunas que le sean requeridas por parte del Consorcio Fernando de los Ríos. Podrá presentarlas cuando le aparezca el botón "Alegaciones Just." en la bandeja de solicitudes.

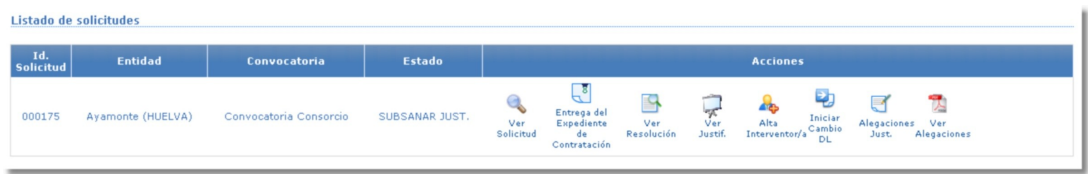

El proceso para presentar las alegaciones pertinentes es similar a la subsanación, con la salvedad de que se nos presenta una nueva pestaña.

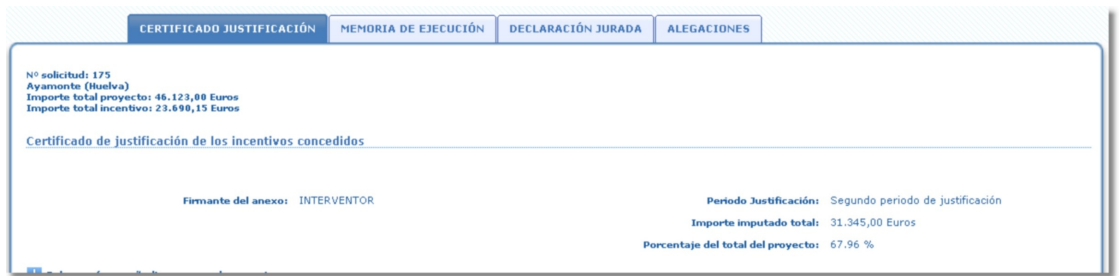

Como se puede observar, aparece una cuarta pestaña, "ALEGACIONES" y la posibilidad de descargar el expediente de reintegro remitido por el Consorcio.

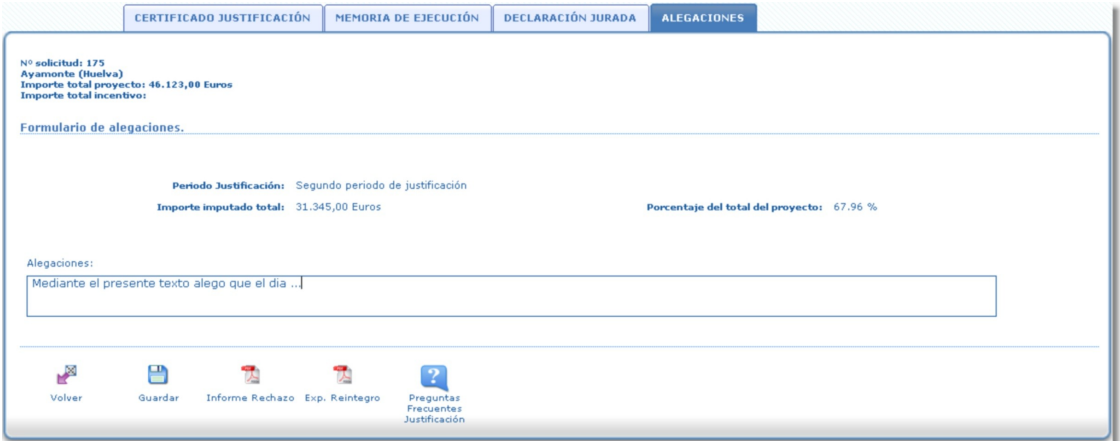

En dicha pestaña se deben rellenar las alegaciones oportunas. El solicitante tiene la posibilidad de presentar nuevos documentos al igual que cuando se realiza una subsanación de justificación. Deberá hacer mención en el formulario de alegaciones de los cambios que realice, con el fin de que sean aceptadas sus alegaciones si así lo estima el Consorcio Fernando de los Ríos.

Una vez completadas las alegaciones y realizados los cambios oportunos se deberá completar el proceso de firmas de las alegaciones para realizar el correspondiente envío al Consorcio. El proceso es similar al que se lleva a cabo con la subsanación por lo que no se entra en detalles en este asunto. En el caso de que se rellene el campo de alegaciones, dicho campo aparecerá en el pdf a firmar.

## **17.Cambio de dinamizador/a**

Una vez que el expediente de contratación ha sido revisado correctamente es posible iniciar un proceso de cambio de dinamizador/a. El proceso de cambio de dinamizador/a es similar al de la entrega del expediente de contratación. Para el inicio de dicho proceso haremos clic sobre el icono "Iniciar Cambio DL":

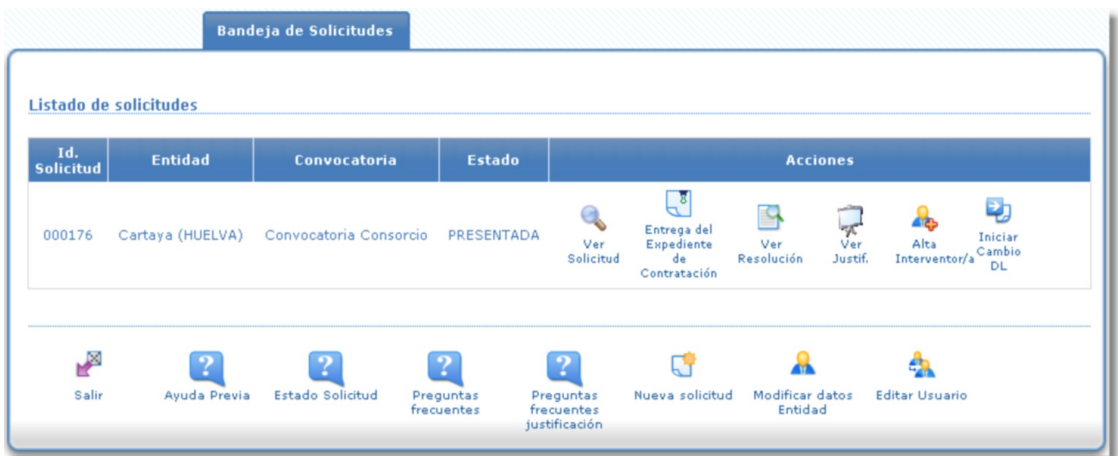

Si hacemos clic sobre dicho icono el sistema mostrará un aviso, el cual indicará que se va a proceder al inicio de cambio de dinamizador/a. Una vez iniciado, mientras dure el proceso de cambio, accederemos a realizar dicho cambio mediante el icono "Cambiar DL":

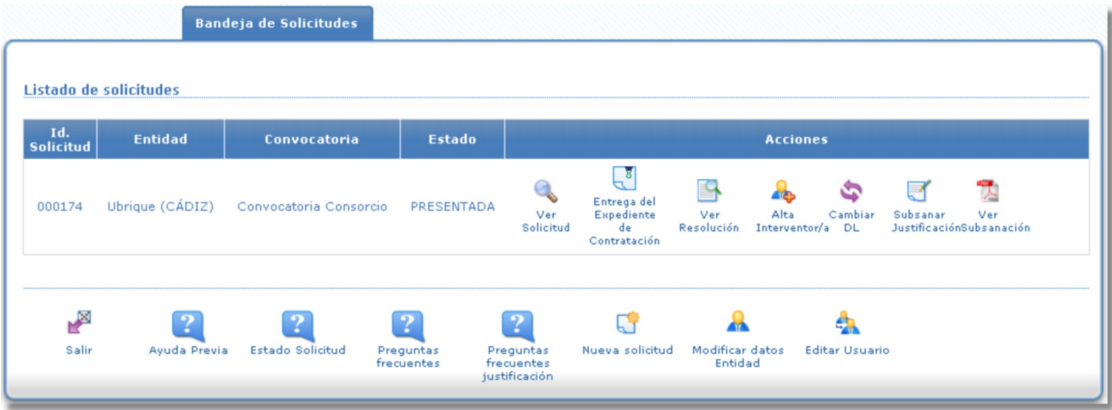

Accederemos a la pantalla de entrega de documentación de cambio de

#### dinamizador/a:

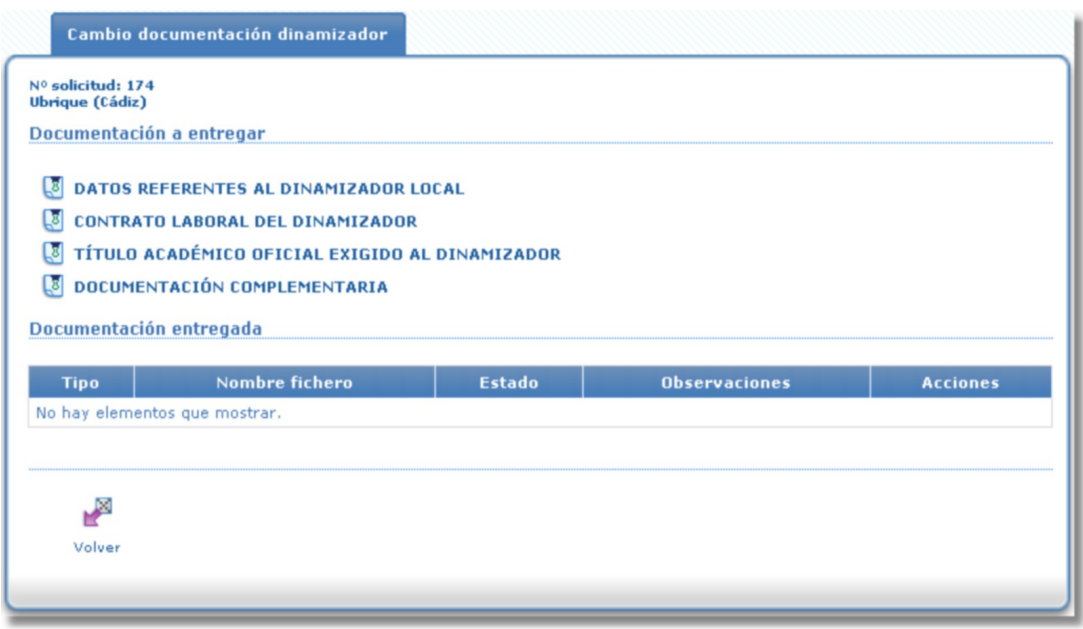

Para realizar el envío de documentación es necesario incorporar todos los documentos que se muestran en la imagen excepto el documento de "Documentación Complementaria". El documento "Datos referentes al dinamizador local", una vez incorporado, deberá ser firmado por el Alcalde/sa. Si se cumplen los dos requisitos anteriores aparecerá el icono de envío de documentación.

En el caso del documento de "Datos referentes al dinamizador local", el botón de incorporar documentación nos llevará a un formulario. Tras rellenar dicho formulario se generá un documento pdf, el cual se añadirá a la documentación entregada. A continuación se muestra el formulario de incorporación de dicho documento:

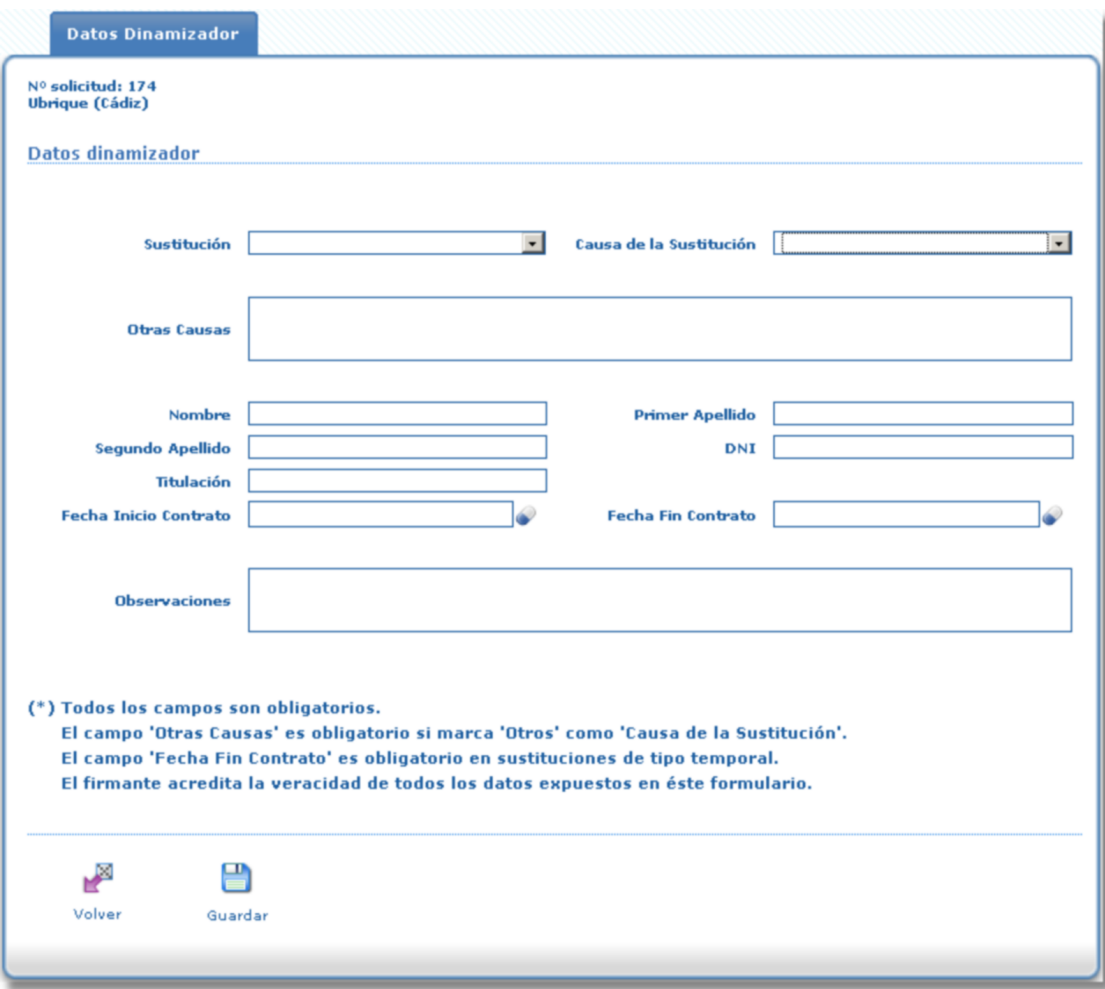

La sustitución puede ser "Temporal" o "Definitiva". En sustituciones de tipo temporal el campo "Fecha Fin Contrato" es obligatorio. Una vez rellenos los datos solicitados pulsaremos sobre el botón "Guardar". El documento queda incorporado en la lista de documentos entregados a falta de ser firmado por el Alcalde/sa.

Si nos autenticamos como Alcalde/sa aparecerá un nuevo icono en la columna "Acciones" del listado de documentos entregados. Dicho icono nos permitirá iniciar el proceso de firma del documento:

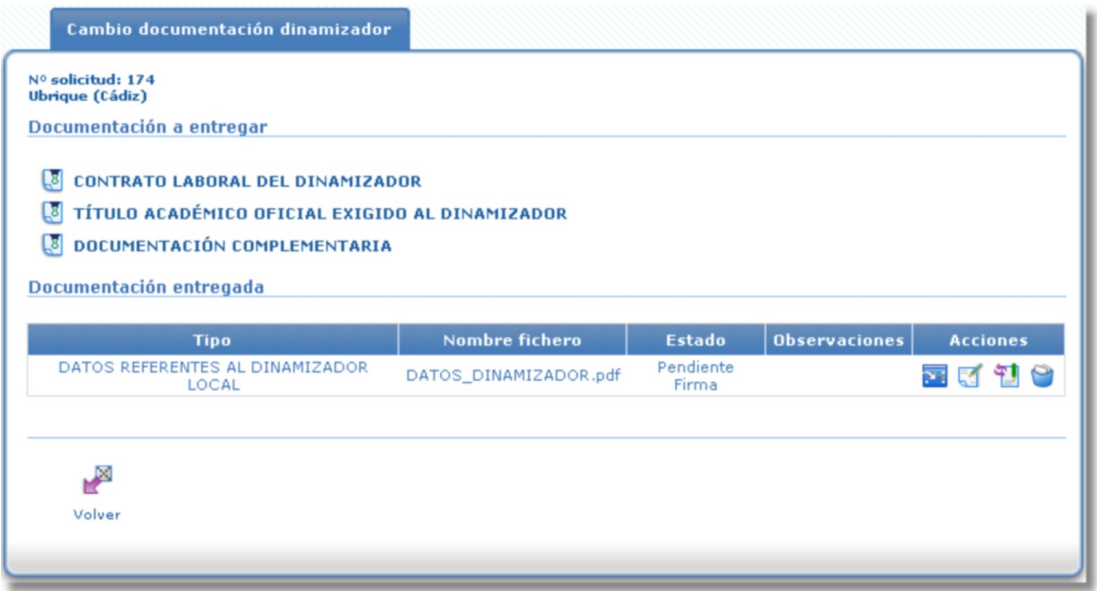

Una vez enviada la documentación y revisada como correcta, el nuevo dinamizador/a pasará a ser el dinamizador/a actual. Podremos acceder a los documentos del dinamizador/a actual mediante el icono de "Entrega del expediente de contratación" de la bandeja de solicitudes.